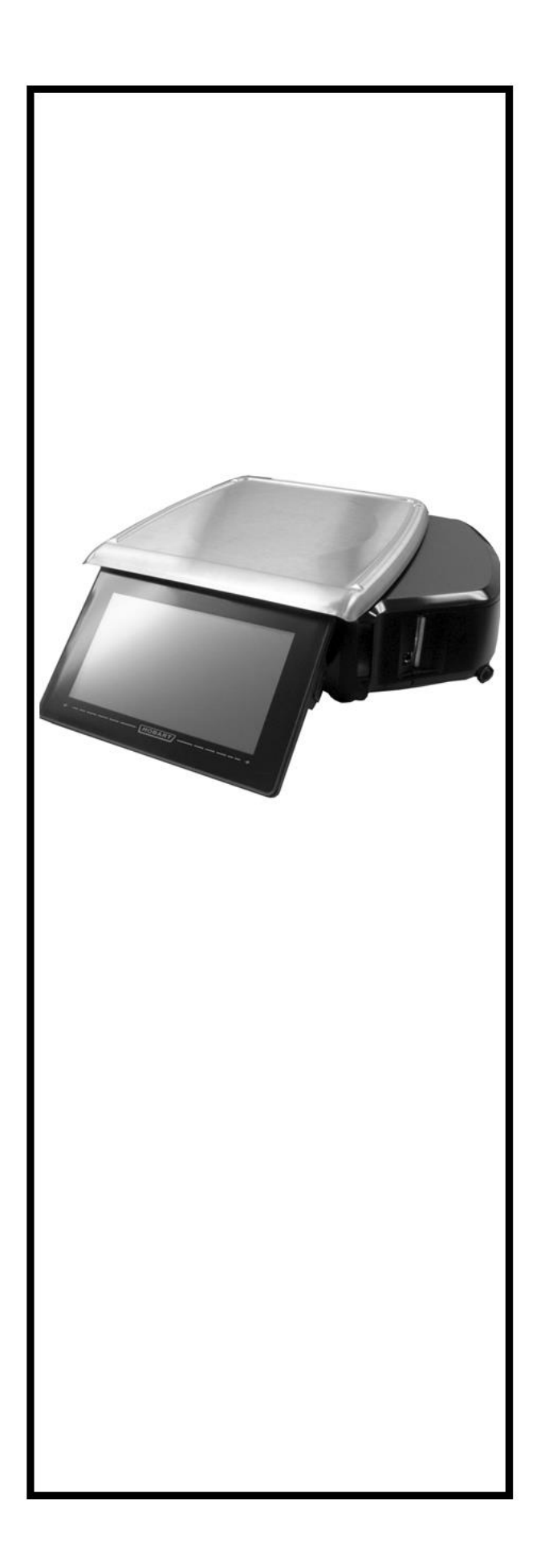

# **BÁSCULA HTi Manual del operador**

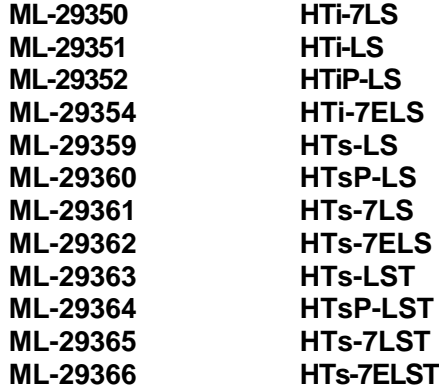

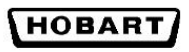

Viveros de la Colina No. 238 Col. Viveros de la Loma, Tlalnepantla Tel: 50-62-82-00 • www.hobart.com.mx

> 701 S Ridge Avenue Troy, Ohio 45374 www.hobartcorp.com

> > F-35549 (octubre 2014)

# **TABLA DE CONTENIDOS**

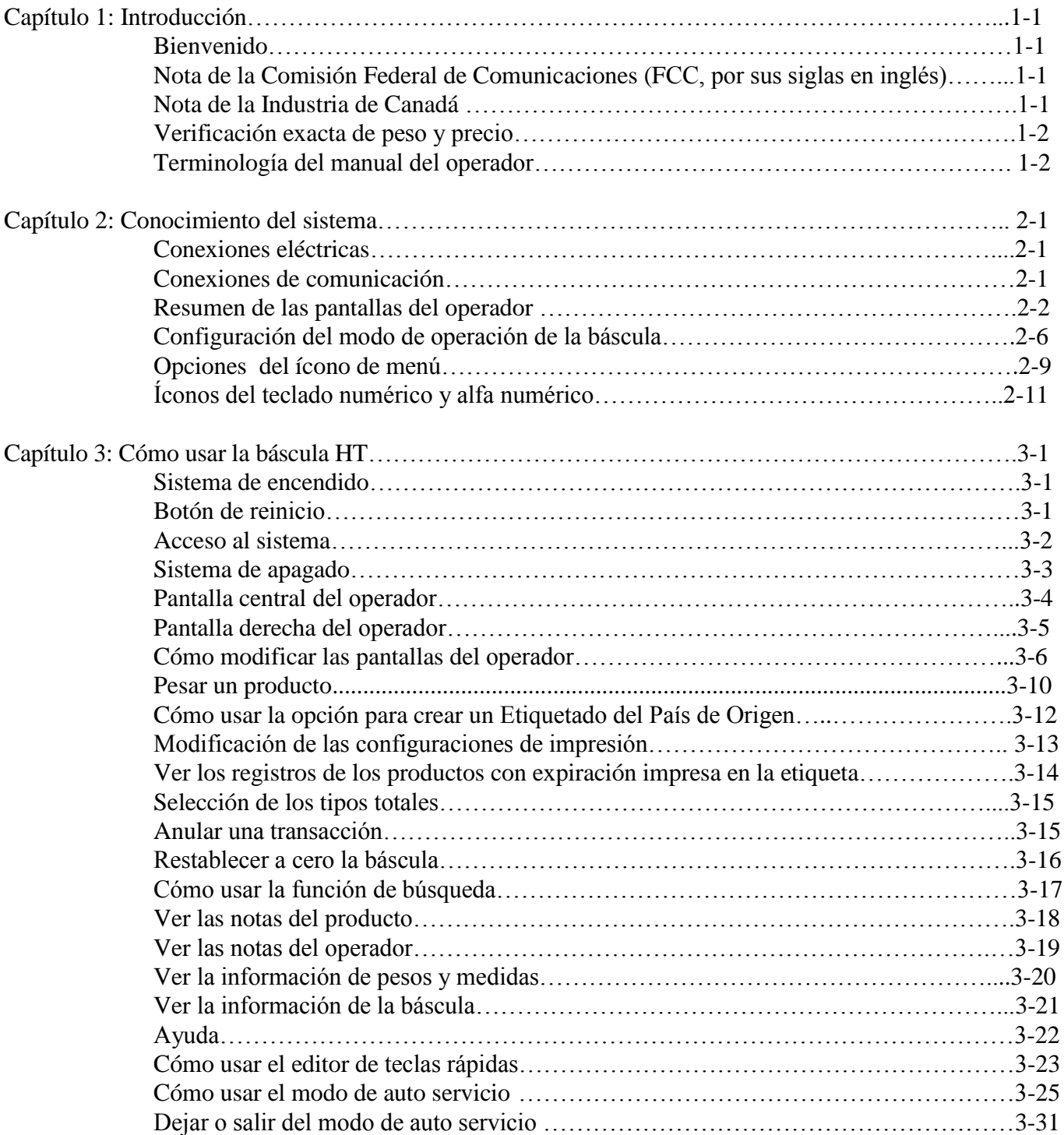

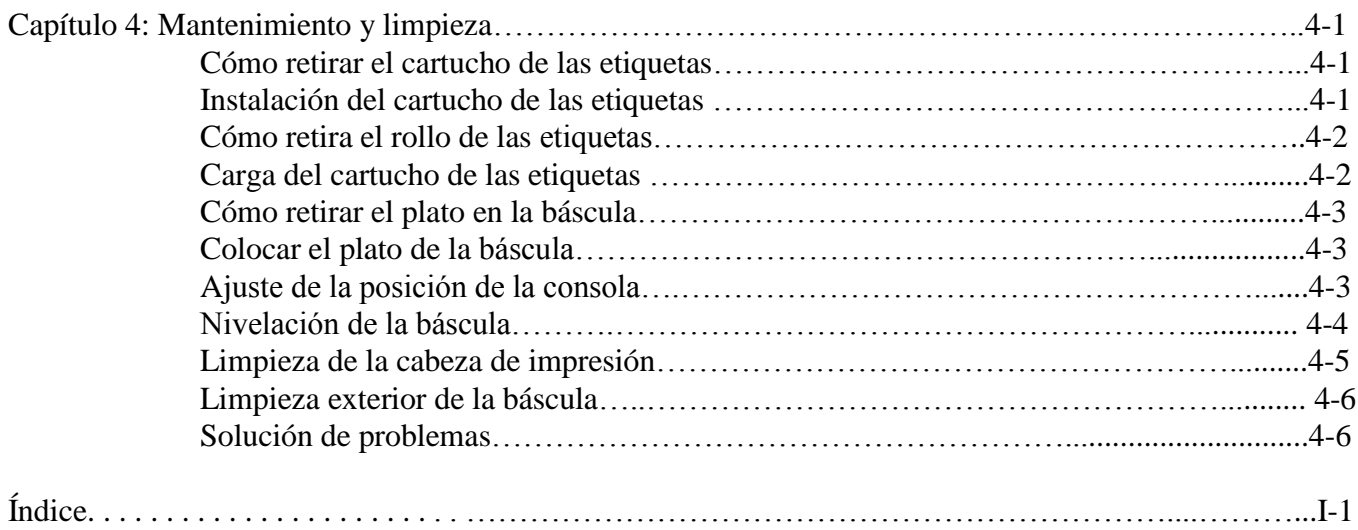

# **CONTRATO DE LICENCIA DE SOFTWARE DEL SISTEMA DE LA BÁSCULA SERIE HT**

Este Contrato de licencia describe los derechos y obligaciones importantes que rigen su uso del software instalado en el Sistema de la báscula Serie HT ("Producto") y la documentación relacionada ("el Software") que debe leerse con atención.

LICENCIA: Se le otorga una licencia no exclusiva, intransferible (excepto lo que se describe en este contrato), no sublicenciada y limitada para usar el Software en su negocio, sólo instalado en un sólo Producto en un tiempo determinado. Se le autoriza una copia del Software sólo de respaldo para reinstalar el software en la báscula o para lograr los propósitos en relación con el uso en el mismo Producto.

LIMITACIONES; RESTRICCIONES: Usted no tiene derecho para reproducir el Software excepto para respaldo o para lograr los propósitos establecidos arriba ni para distribuir el Software o preparar trabajos derivados basado en el original. Usted no podrá usar el Software en más de un Producto. Usted no permitirá, por ningún contrato de arrendamiento, de servicios externos informáticos, de servicios de tiempo compartido o similares, el uso del Software en cualquier empresa que no sea la suya. Usted no podrá dañar la ingeniería del Software de ninguna manera, incluyendo sin ninguna limitación, la descompilación o el desamble.

DERECHOS DE PROPIEDAD; CONFIDENCIALIDAD: El software y todos los derechos de propiedad en este contrato, incluyendo los derechos de autor y los derechos bajo las leyes de secretos comerciales de cualquier jurisdicción, son propiedad de ITW Food Equipment Group LLC ("FEG") o del propietario tercerista identificado en el Software. Usted no creará trabajos derivados basados en el Software en el entendido que FEG tiene todos los derechos, títulos o intereses en y todos los trabajos derivados basados en el Software. Sus derechos en el Software están limitados a aquellos expresamente autorizados en este contrato. Cualquier copia que haga del Software debe incluir todos los avisos de derecho de autor y otros avisos de propiedad incluidos en el original sin alteración. Usted acuerda no divulgar o de otra manera poner a disposición el Software a cualquier persona que no sean sus empleados quienes requieren dicho acceso en relación con el Software y establecer precauciones de seguridad razonables para evitar la divulgación no autorizada.

TRANSFERENCIA: Usted puede transferir el Software a otra parte sólo si (i) el Software es transferido con el Producto en el cual se ha instalado originalmente o si viene acompañado en la entrega; (ii) dicha parte está de acuerdo en todos los términos de este Contrato; (iii) usted recibe el consentimiento de FEG; y (iii) no tiene ninguna copia del Software. Cualquier intento de cesión, sublicencia u otra transferencia de la licencia otorgada en este contrato será inválida.

RESCISIÓN: La licencia otorgada en este contrato terminará por cualquier incumplimiento de su parte para cumplir con los términos aquí estipulados. Una vez que se haya rescindido este Contrato, no tendrá ningún derecho para usar el Software y deberá entregarlo inmediatamente a FEG o destruir todas las copias del Software en su poder. Su obligación de confidencialidad con respecto al Software seguirán vigentes luego de la rescisión del este Contrato.

GARANTÍA: El Software , propiedad de FEG, tiene una garantía de un año a partir de la fecha de embarque para funcionar en general de acuerdo con su documentación, pero no se garantizará la funcionabilidad continua o por error. El Software de la parte tercerista tiene la misma garantía y por la misma extensión que nuestro licenciante nos haya garantizado. EXCEPTO POR LO EXPRESAMENTE ESTIPULADO EN ESTE CONTRATO, FEG NO DA GARANTÍA, GARANTIAS EXPRESAS O IMPLÍCITAS, CON RESPECTO AL SOFTWARE, INCLUYENDO SIN LIMITACIÓN CUALQUIER GARANTIA IMPLÍCITA DE COMERCIALIZACIÓN E IDONEIDAD POR USO PARTICULAR.

RESPONSABILIDAD: La responsabilidad única de FEG, y su recurso exclusivo, para asuntos relacionados al Software será la reparación o reemplazo de cualquier Software que no cumpla con la garantía estipulada anteriormente. Usted al aceptar el Software asume la responsabilidad por cualquier daño que se pueda causar al Software por el uso o mal uso de su parte o de sus empleados o de terceros. EXCEPTO POR LO EXPRESAMENTE ESTABLECIDO EN ESTE CONTRATO, FEG NO TENDRÁ RESPONSABILIDAD EN TÉRMINOS CONTRACTUALES, EXTRACONTRACTUALES O DE NINGÚN TIPO POR CUALQUIER ASUNTO RELACIONADO CON EL SOFTWARE. EN PARTICULAR, SIN LIMITACIÓN DE LO ANTES MENCIONADO, FEG NO SERÁ RESPONSABLE POR CUALQUIER LESIÓN A PERSONAS O A INMUEBLES, PÉRDIDAS DE GANANCIAS U OTROS DAÑOS INDIRECTOS, FORTUITOS, ESPECIALES O EMERGENTES.

DERECHO APLICABLE: Este Contrato y todos sus actos y transacciones aquí estipulados serán relaciones interpretadas y legales entre las partes de este Contrato determinadas de acuerdo con las leyes del Estado de Illinois, sin considerar las normas respecto a los conflictos de leyes y la Convención de las Naciones Unidas en la compraventa internacional de mercaderías.

**©Hobart, un división de ITW Food Equipment Group LLC 2013**

# **Capítulo 1: Introducción**

# **Introducción**

### **Bienvenido**

La báscula serie HT es perfecta para pesar cualquier producto. Esta báscula puede manejar una variedad de productos para los departamentos de alimentos selectos, producción, mariscos y salchichonería mejorando su trabajo de comercialización con múltiples tipos de etiquetas, gráficos y letras.

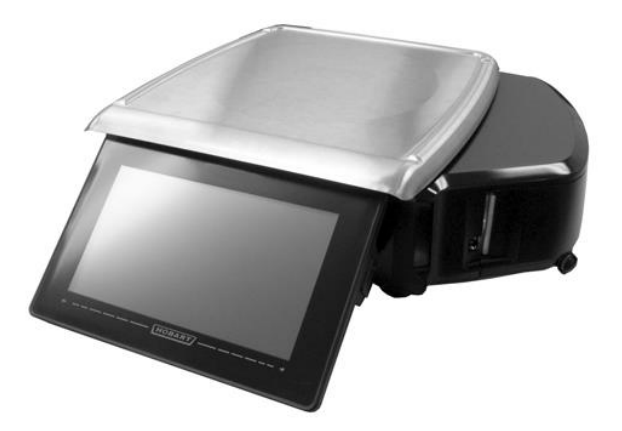

**Báscula Serie HT** Todos los datos necesarios para el operador aparecen en la pantalla táctil.

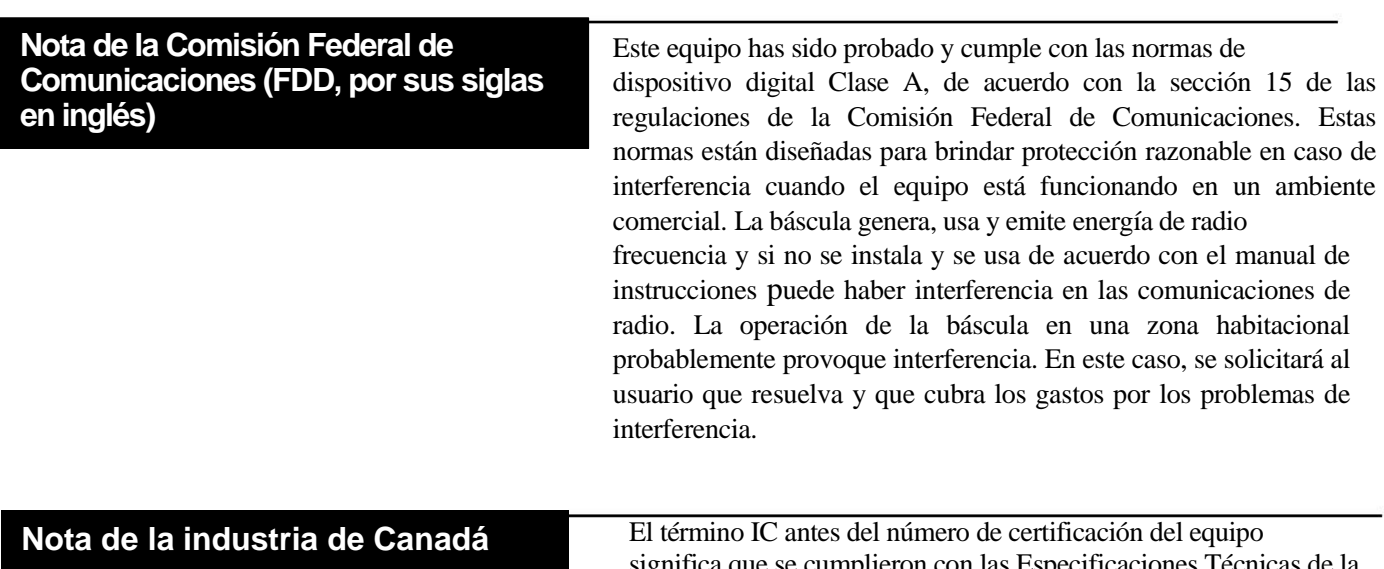

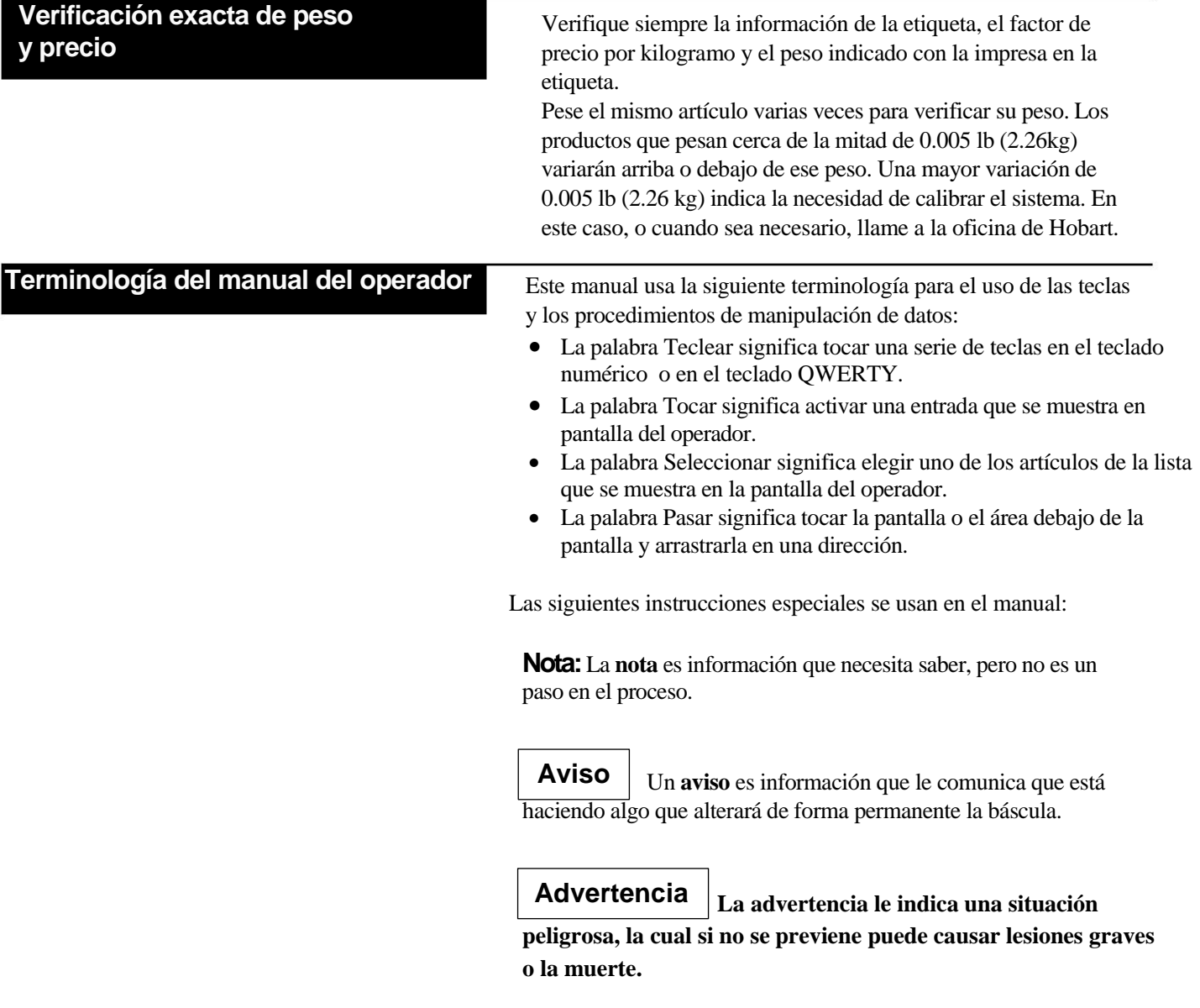

# **Capítulo 2: Conocimiento del sistema**

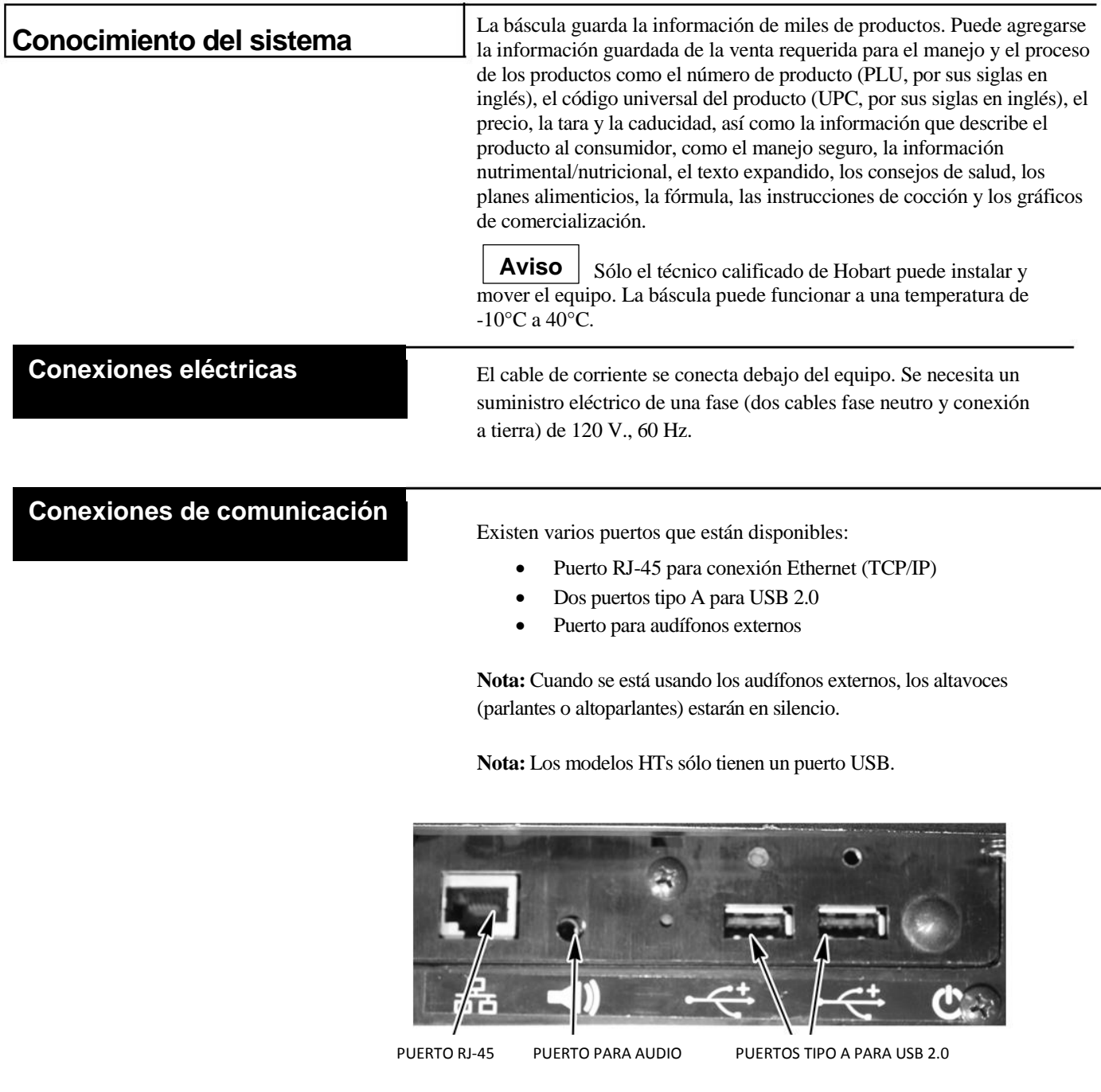

**Resumen de las pantallas del operador** Las pantallas del operador son pantallas táctil que le permite ingresar la información y moverse a través de las funciones fijas de la báscula. Hay tres pantallas como es indicado por el ícono de localización de vista de pantalla. Toque el cuadro izquierdo del ícono para mover el cuadro a la izquierda o a la derecha para mover a la derecha. También puede tocar y deslizar de izquierda a derecha para moverse a la pantalla izquierda o tocar y deslizar de derecha a izquierda para moverse a la pantalla derecha.

> Los siguientes íconos aparecerán en las tres pantallas en el mismo lugar. Vea la sección "Funciones fijas en la tabla de la pantalla del operador" para obtener mayor información sobre cada función. A continuación, se muestra la pantalla central.

- 1.- Ícono de inicio
- 2.- Ícono de menú
- 3.- Información de capacidad
- 4.- Indicador cero
- 5.-Ubicación de la vista de la pantalla
- 6.- Sección de alerta
- 7.- Modo de operación de la báscula
- 8.- Nombre del operador, si se requiere la clave del operador
- 9.- Fecha y hora

**Nota:** La ubicación de la barra de información en la parte superior de la pantalla puede configurarse para mostrarse en la parte inferior. El ícono de menú y de inicio pueden configurarse para desplegarse a la derecha de la pantalla.

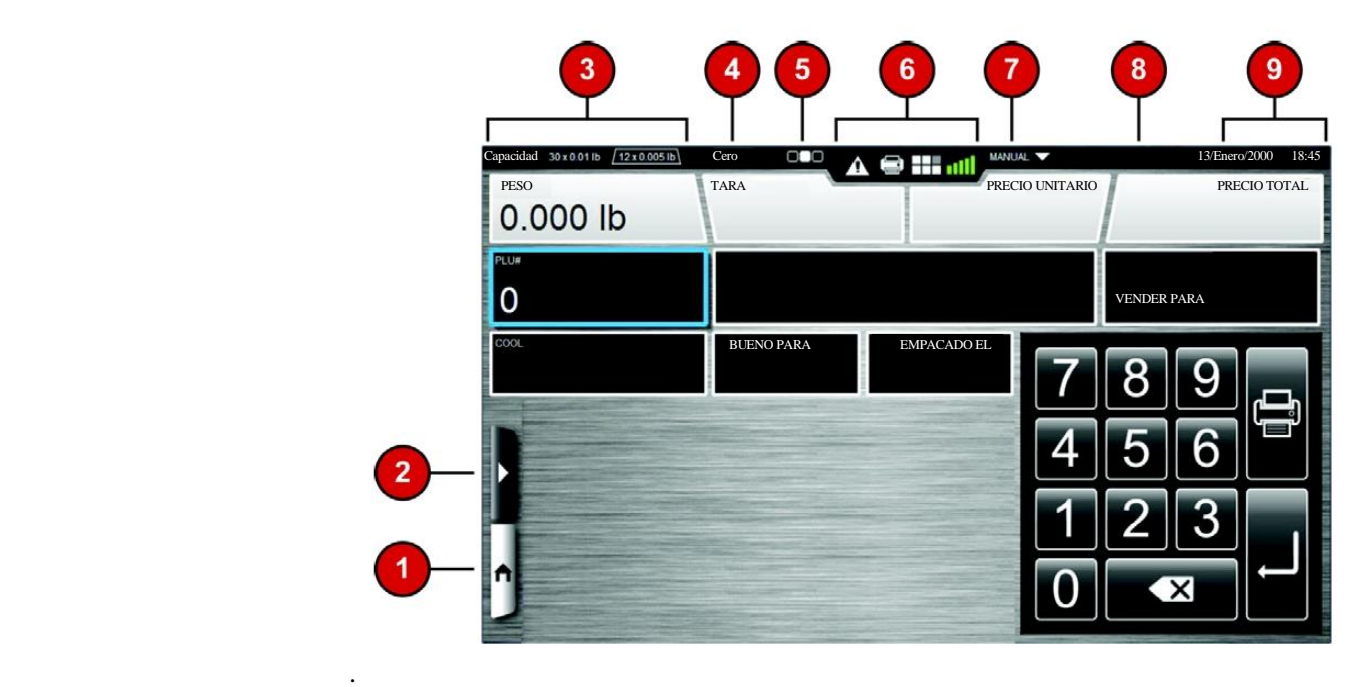

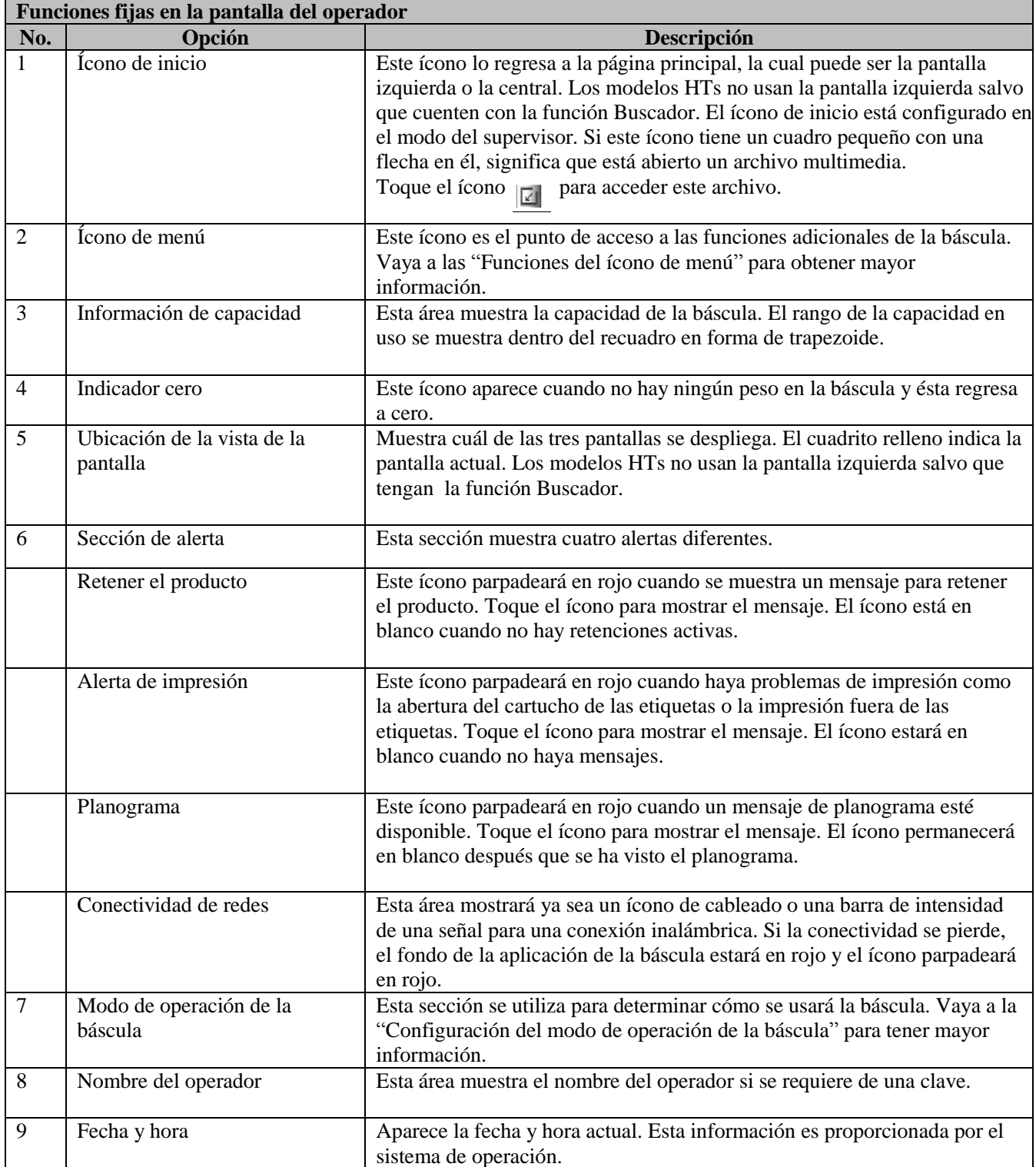

La pantalla izquierda del operador contiene las funciones fijas y un área para contenido dinámico que puede ser configurada por el supervisor de la báscula. Vaya a la sección "Cómo usar el editor de teclas rápidas" para mayor información.

**Nota:** Los modelos HTs no usan la pantalla izquierda salvo que cuenten con la función Buscador.

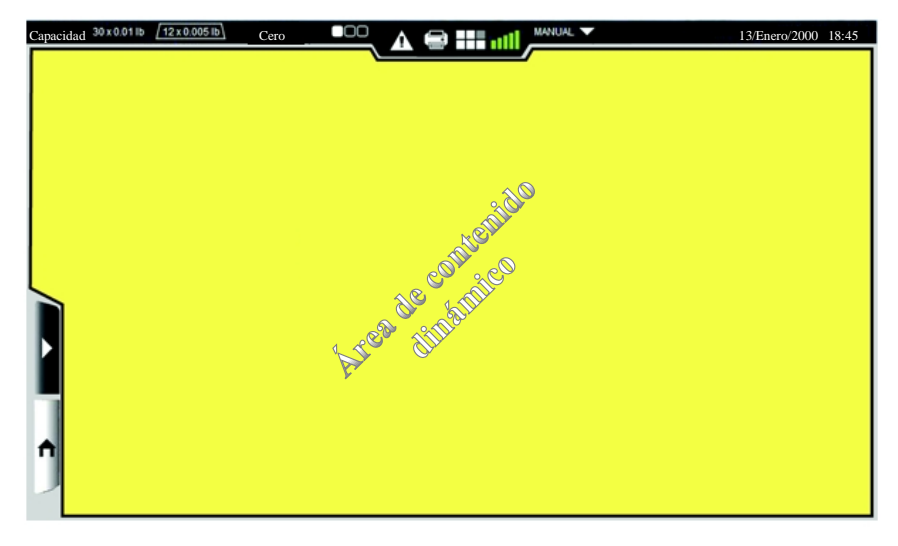

**Pantalla izquierda del operador**

La pantalla central del operador tiene funciones fijas, un teclado numérico si se ha configurado, información del producto y un área para contenido dinámico. Algunos campos de información como el Etiquetado del País de Origen (COOL, por sus siglas en inglés), Bueno para y Empacado el pueden ser desactivados por el supervisor. El área de contenido dinámico y el teclado numérico los puede configurar el supervisor. Vaya a la sección "Cómo usar el editor de teclas rápidas" para mayor información sobre las áreas de contenido dinámico.

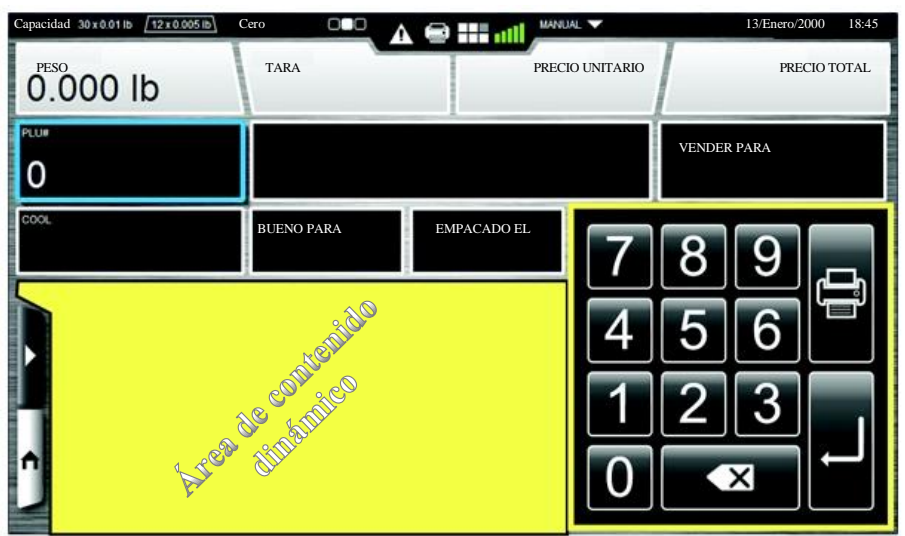

#### **Pantalla central de operación**

La pantalla derecha del operador contiene las funciones fijas, la información adicional del producto y de la etiqueta.

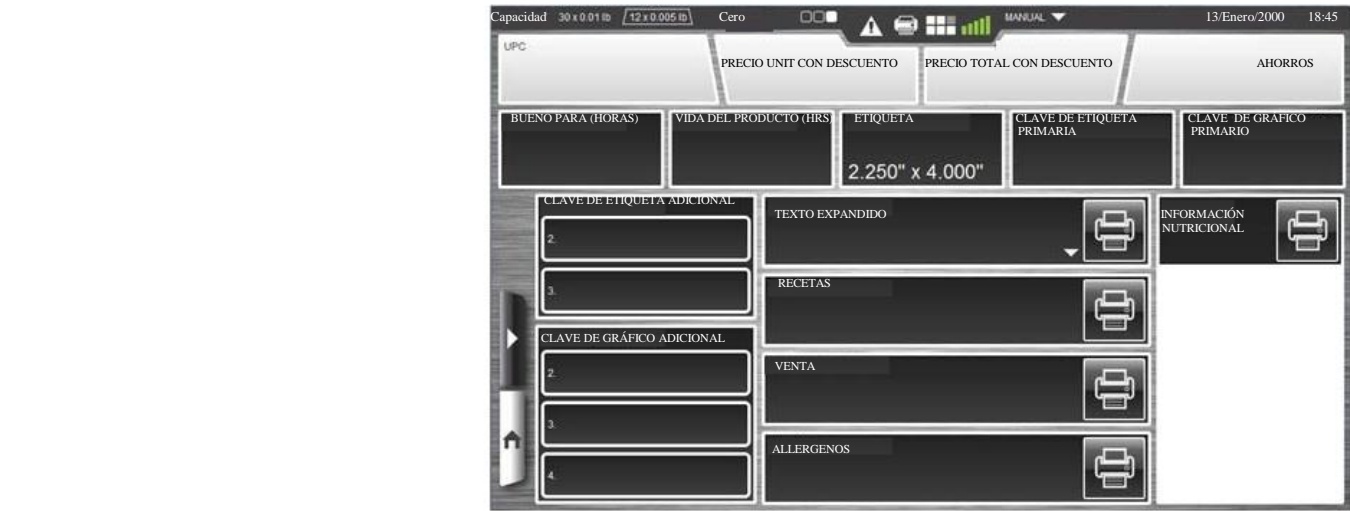

## **Configuración del modo de operación de la báscula**

El sistema de la báscula HT puede configurarse para usarse en diferentes formas de acuerdo a las necesidades de su operación. La función del modo de operación permitirá a la báscula configurarse para operarse en el modo de auto servicio, manual, pre empaque, entrada de producción o acumulación de artículos.

Toque el área del modo de operación de la báscula. Ahora verá la pantalla de configuración del modo de operación de la báscula.

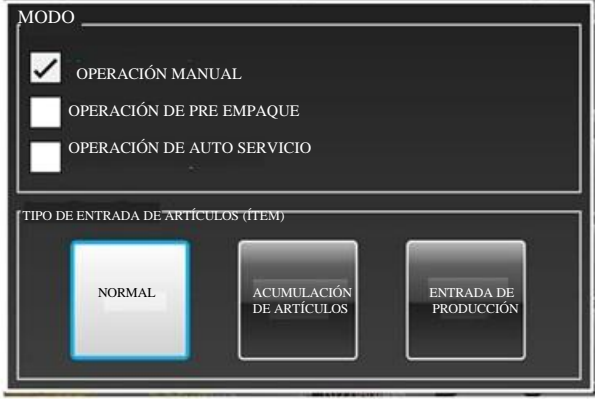

**Nota:** Una vez que haya hecho una selección en esta pantalla, el artículo se selecciona y se cierra la pantalla.

Para configurar la báscula en el modo de auto servicio: Elija la función Operación de auto servicio para que la báscula inicie en ese modo. Vaya a la sección *Cómo usar el modo de auto servicio* para tener información.

Para establecer la báscula en modo manual: Escoja la opción de la operación manual. Aparecerá un punto negro en el círculo y la palabra **manual** se mostrará en el área de modo de operación.

Para configurar la báscula en el modo de pre empaque: Seleccione la opción de operación de pre empaque. Aparecerá un punto negro en el círculo y la palabra **pre empaque** se mostrará en el área de modo de operación.

Para establecer el tipo de entrada del artículo: Elija la opción deseada, normal, acumulación de artículos y entrada de producción. El resaltado en azul alrededor de la casilla indica que se seleccionó la opción.

El modo manual está diseñado para transacciones simples que por lo general se realizan en las operaciones de venta de mostrador de productos delicatesen. El usuario colocará el producto en la báscula, ingresará los números de producto (PLU) y seleccionará el ícono de impresión para imprimir la etiqueta.

El modo de pre empaque está diseñado para múltiples transacciones de carnicerías. El usuario colocará el producto en la báscula e ingresará el número de producto (PLU). Cuando el peso es estable, se imprimará la etiqueta. Usted no necesita tocar el ícono de impresión para emitir la etiqueta. Después de que se imprimen las etiquetas, la báscula no borrará la información del producto. El usuario puede poner otro paquete con el mismo número de producto e imprimir otra etiqueta.

El tipo de entrada del artículo puede ser normal, acumulación de artículos o entrada de producción.

**Nota:** La acumulación artículos y la entrada de producción sólo se usa en el modo manual.

El modo de entrada de producción le permite ingresar varios pesos fijos o número de producto por pieza y el número de etiquetas que desea imprimir para cada uno; por ejemplo, la entrada de producción le permite imprimir 100 etiquetas para pan y 50 para pastelitos en una sola operación.

**Nota:** Cuando use el modo de entrada de producción, probablemente desee establecer la báscula para etiquetas en serie (imprimir etiquetas sin retirar el papel de respaldo de la etiqueta).

La opción de acumulación de artículos se usa en algunas panaderías o en otras operaciones en donde los múltiples números de producto se venden en una sola transacción. El modo de acumulación de artículos le permite imprimir una etiqueta o una serie de etiquetas para múltiples números de producto. La báscula puede configurarse para imprimir las etiquetas totales o los recibos detallados de un artículo. Cuando se realiza la configuración, puede imprimir una etiqueta para cada producto y/o la etiqueta total del artículo para todos los productos. La etiqueta total del artículo tiene sólo el total y el código de barras. Vea los siguientes ejemplos:

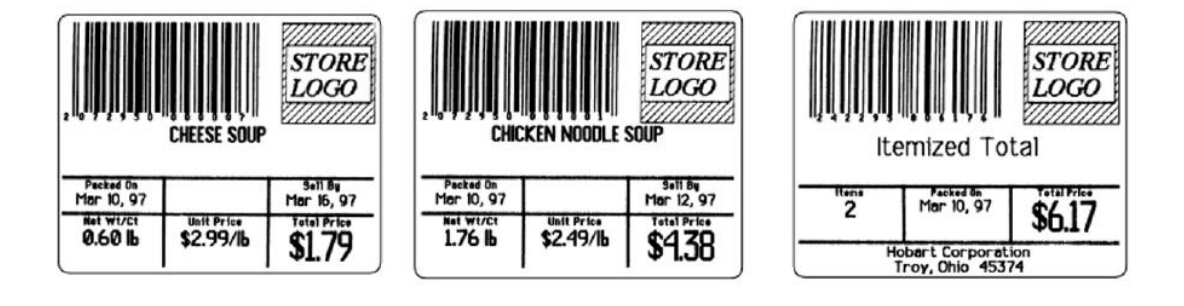

Cuando se configura la báscula, puede imprimir un recibo detallado para todos los productos que se ingresaron. Este recibo contiene todos los productos, el total y el código de barras. Vea los siguientes ejemplos:

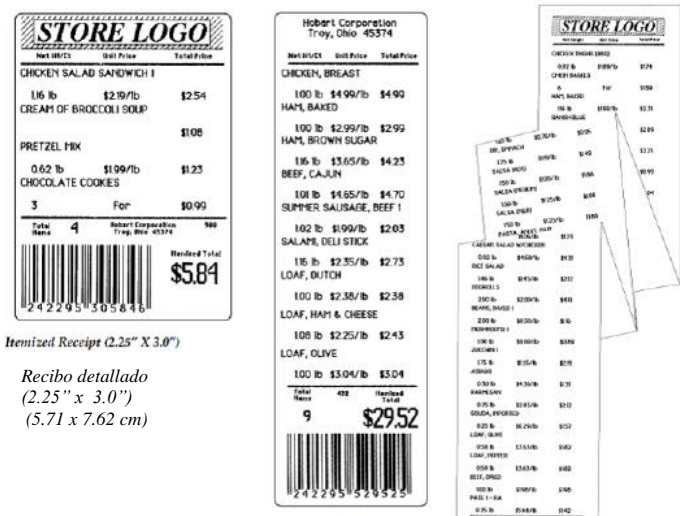

**Itemized Receipt** *Recibo detallado (1.5" x 5.0") (3.81 x 12.70 cm)*

 $rac{0.85 \text{ h}}{325 \text{ s}}$ **Sana** sig<br>Tallanaft <sup>on</sup> **WILLIE** S98.00

*Recibo detallado (Continuo 2.25" (5.71 cm)*

## **Opciones del ícono de menú**

El ícono de menú brinda al usuario acceso a varias opciones de la báscula. Seleccione el ícono de menú . Ahora verá la ventana de menú.

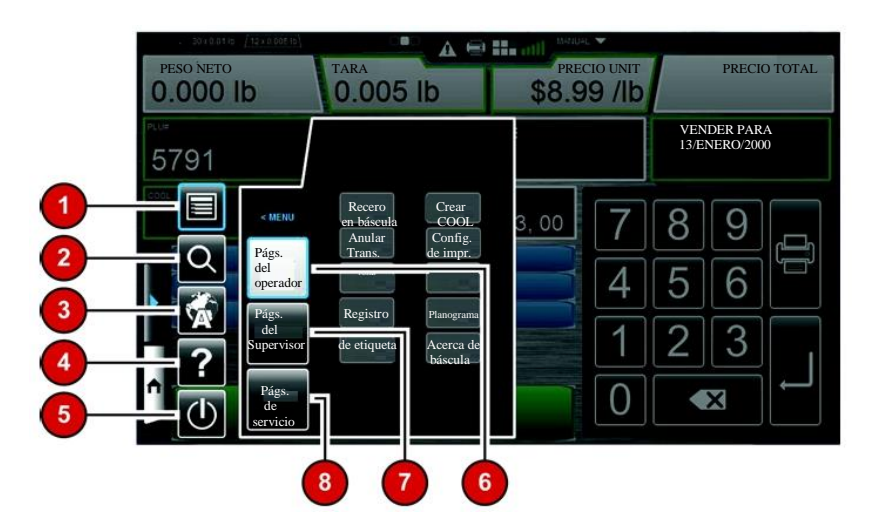

Las siguientes opciones aparecerán en la ventana del menú. Vea la tabla de las opciones del ícono de menú para mayor información.

- 1.- Menú
- 2.- Búsqueda
- 3.- Botón de idioma
- 4.- Ayuda
- 5.- Ícono de apagado
- 6.- Páginas del operador
- 7.- Páginas del supervisor
- 8.- Páginas de servicio

El remarcado en azul alrededor de la casilla indica que se seleccionó la opción.

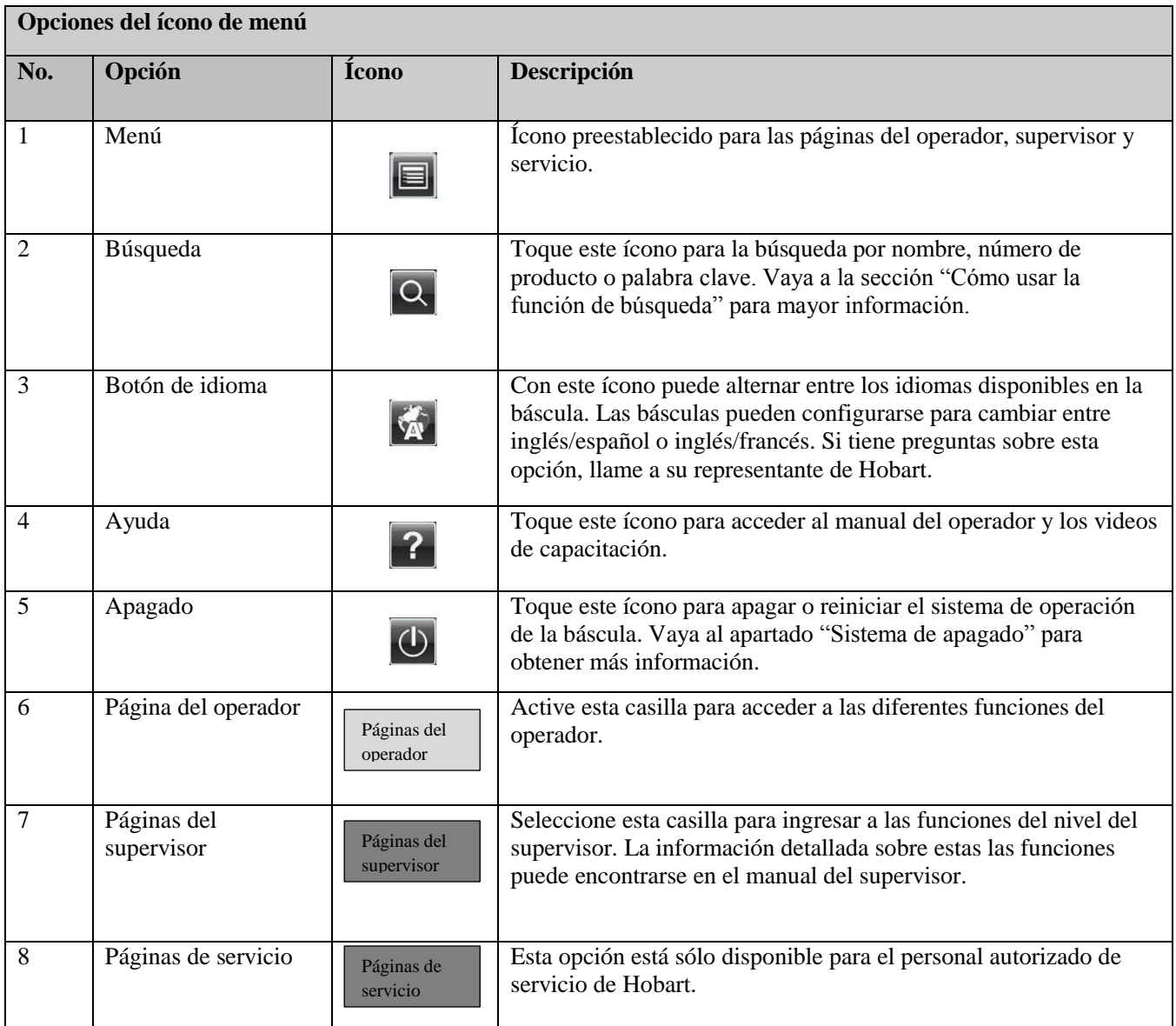

# **Íconos del teclado numérico y alfa numérico**

Use la siguiente tabla para identificar los íconos que aparecen en los dos teclados. El primer teclado es numérico y el segundo un teclado alfa numérico que está visible cuando se usa la función de búsqueda.

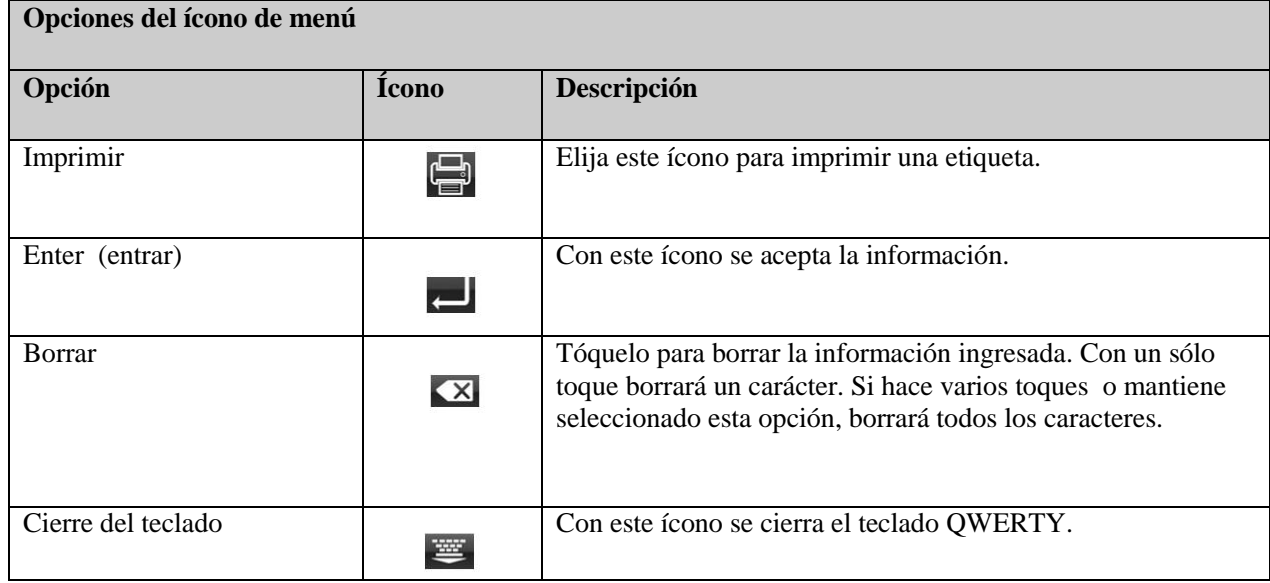

# **Capítulo 3: Cómo usar la báscula Serie HT**

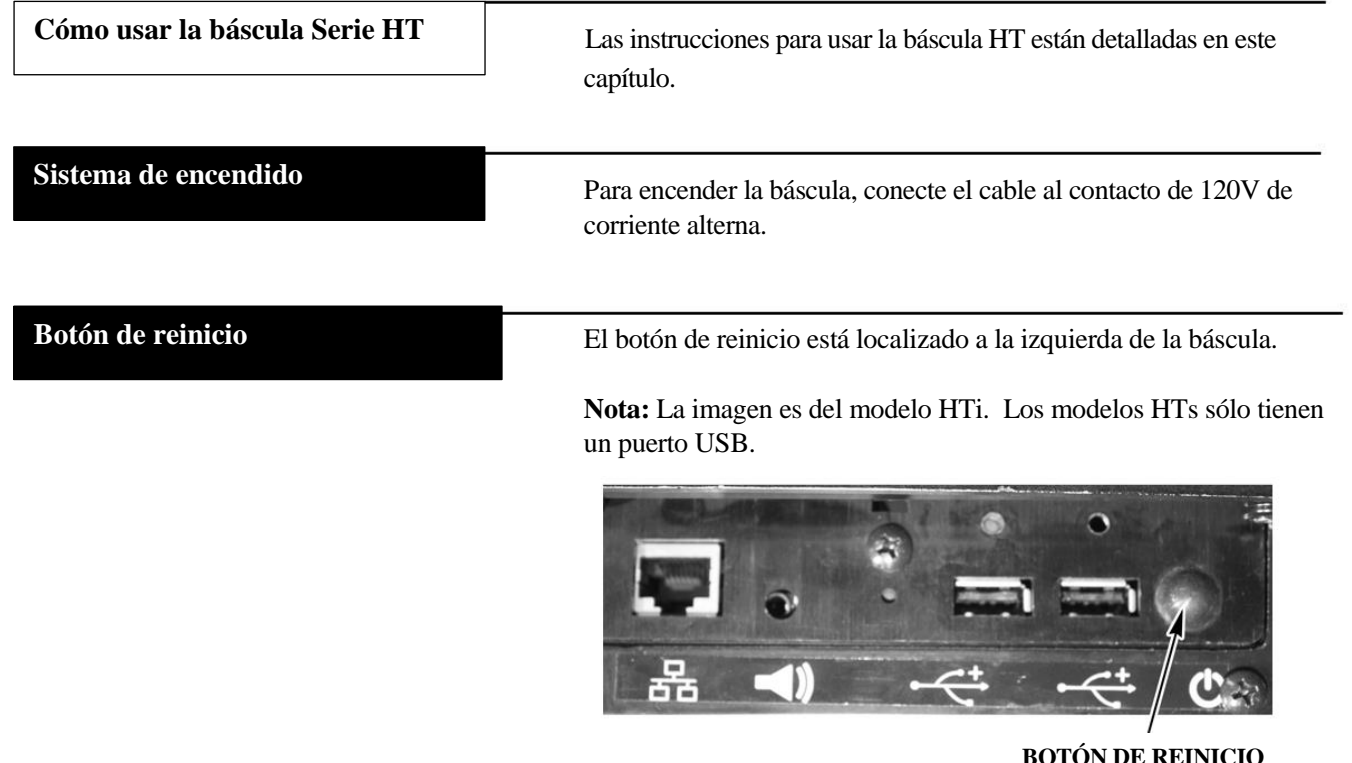

Mantenga presionado el botón de reinicio y una pantalla aparecerá con el siguiente mensaje "La báscula se está apagando".

En caso de que la báscula no responda, use este botón para reinicializarla.

Sólo se usará el botón de reinicio cuando no responda la báscula. **Aviso**

# **Acceso al sistema**

El sistema de la báscula posiblemente requiera de una clave del operador antes de imprimir una etiqueta. No todos los sistemas están configurados para requerir una clave del operador.

**Nota:** La pantalla de clave del operador puede configurarse para mostrar el teclado numérico o todo el teclado alfa numérico.

Si se requiere de una clave: tecle la clave del operador y presione Aceptar.

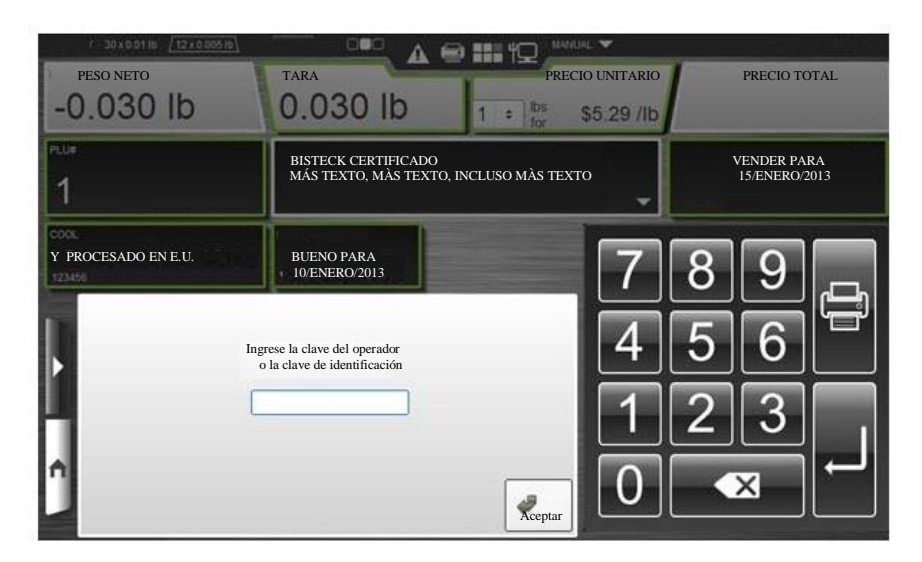

**Número UPL DescuentoCantidad Precio total**

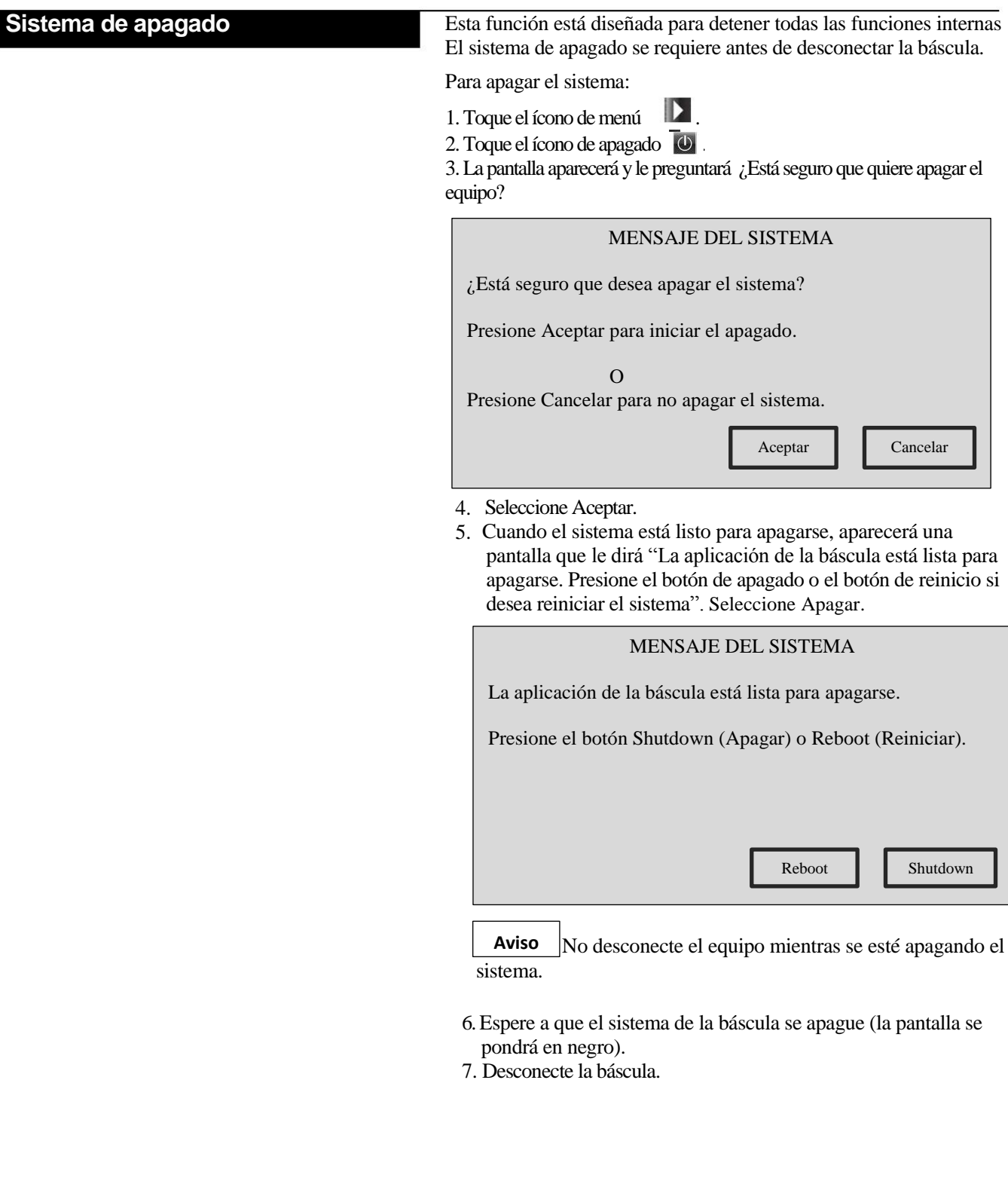

### **Pantalla central del operador**

Esta pantalla indica la información del producto para el número de producto que se ingresa. El tipo de datos que se muestran dependen del tipo de peso del producto del número de producto.

Esta pantalla central de operación muestra la siguiente información si es aplicable:

- 1. Peso
- 2. Tara
- 3. Precio unitario
- 4. Precio total
- 5. Número de producto (PLU)
- 6. Descripción
- 7. Vender para
- 8. Texto para el Etiquetado del País de Origen (COOL)y número de seguimiento (opcional)
- 9. Bueno para (opcional)
- 10.Empacado el (opcional)
- 11.Por pieza (no se muestra; está opción se desplegará en vez del campo de peso si el número de producto se vende por pieza.

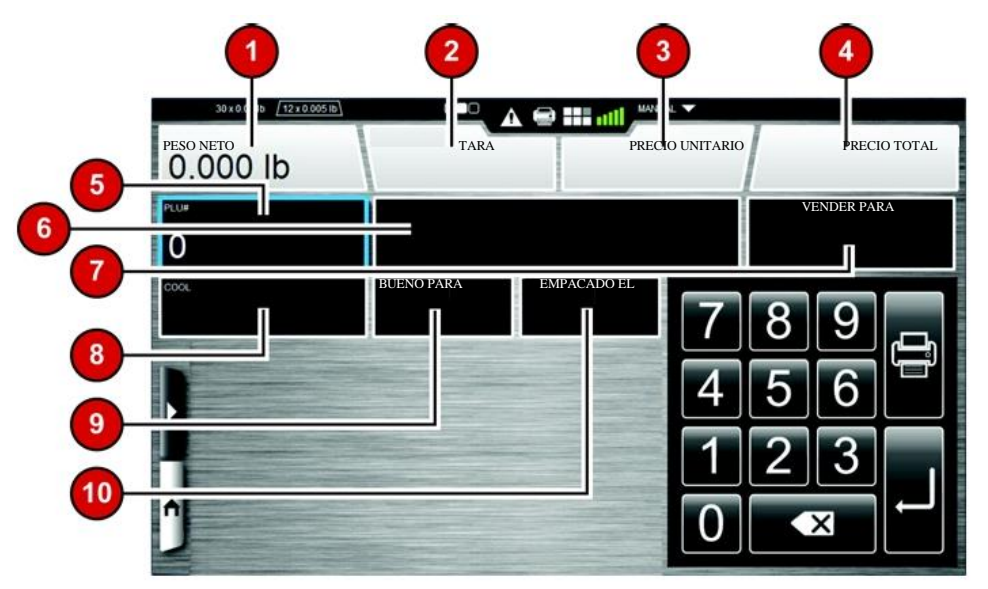

**Nota:**La configuración del sistema tal vez muestre diferentes opciones.

# **Pantalla derecha del operador**

La pantalla derecha del operador despliega la información del producto y de la etiqueta para el número de producto que se ingresó. El tipo de datos mostrados depende de los datos ingresados para el número de producto.

Esta pantalla muestra la siguiente información si es aplicable:

1.- Número del Código Universal del Producto (UPC, por sus siglas en inglés).

- 2.- Precio unitario de descuento
- 3.- Precio total de descuento
- 4.- Ahorros
- 5.- Bueno para (horas)
- 6.- Vida del producto (horas)
- 7.- Etiquetas
- 8.- Número de etiqueta primaria
- 9.- Número de gráfico primario
- 10.- Número de etiqueta adicional
- 11.- Número de gráfico adicional
- 12.- Panel de información nutricional
- 13.- Texto expandido
- 14.- Recetas
- 15.- Instrucciones de cocción
- 16.-Alérgenos

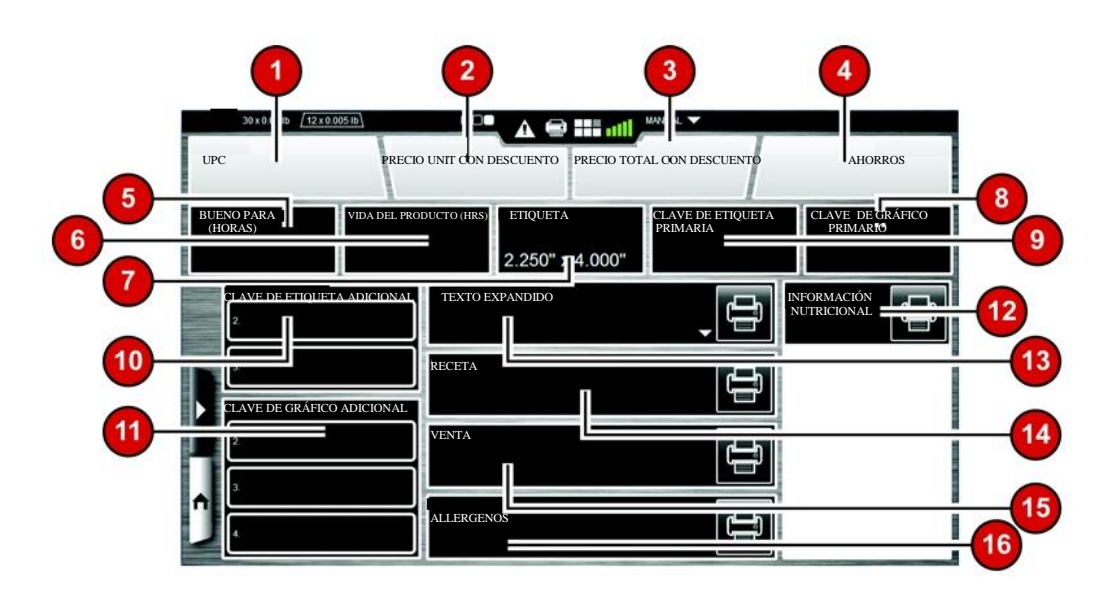

**Nota:** La configuración del sistema quizá muestre diferentes opciones.

**Cómo modificar las pantallas del operador**

El operador puede modificar ciertas configuraciones que se muestran en las pantallas del operador una vez que se ingresa el número de producto. Sólo los campos de texto con remarcado verde alrededor de la casilla pueden modificarse. Los campos de texto con remarcado azul indican que está activo el campo y que la entrada con el teclado modificará los contenidos del campo. Los campos de texto con borde blanco sólo muestran información y no pueden modificarse.

**Nota:** Los cambios que se hagan en esta pantalla, a diferencia de la información de Etiquetado del País de Origen (COOL, por sus siglas en inglés), estarán vigentes sólo para la operación actual. La báscula se regresará a las configuraciones prestablecidas del sistema cuando se ingrese un número diferente de producto.

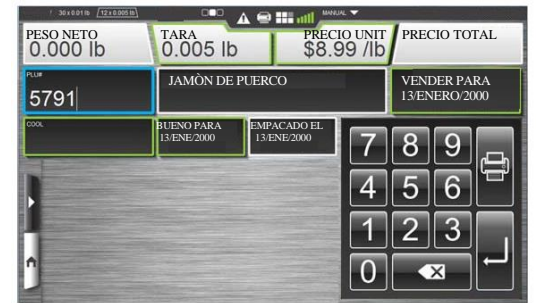

Para cambiar los valores del campo: Seleccione el campo y realice el cambio con el teclado numérico; después presione Enter. Se mostrará el valor que se cambió en el campo correspondiente. Esto aplica para el precio unitario, el número de producto, por pieza, bueno para (horas), la vida del producto (horas), las claves de etiquetas primarias y adicionales en la pantalla central del operador.

Para cambiar el campo tara: Seleccione el campo tara y tecle la tara o elija el valor deseado de la rejilla de la tara como se muestra a continuación.

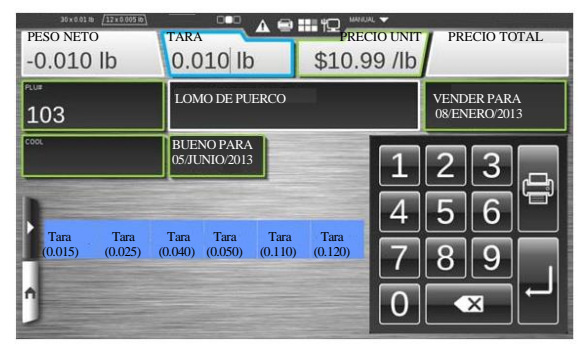

**Nota:** La rejilla de tara, como se muestra arriba en el área de contenido dinámico, es una opción que puede ser configurada por el supervisor o el operador.

Para cambiar el Etiquetado del País de Origen (COOL, por sus siglas en inglés): Seleccione el campo de etiquetado de país de origen. Ahora está en la pantalla de etiquetado del país de origen.

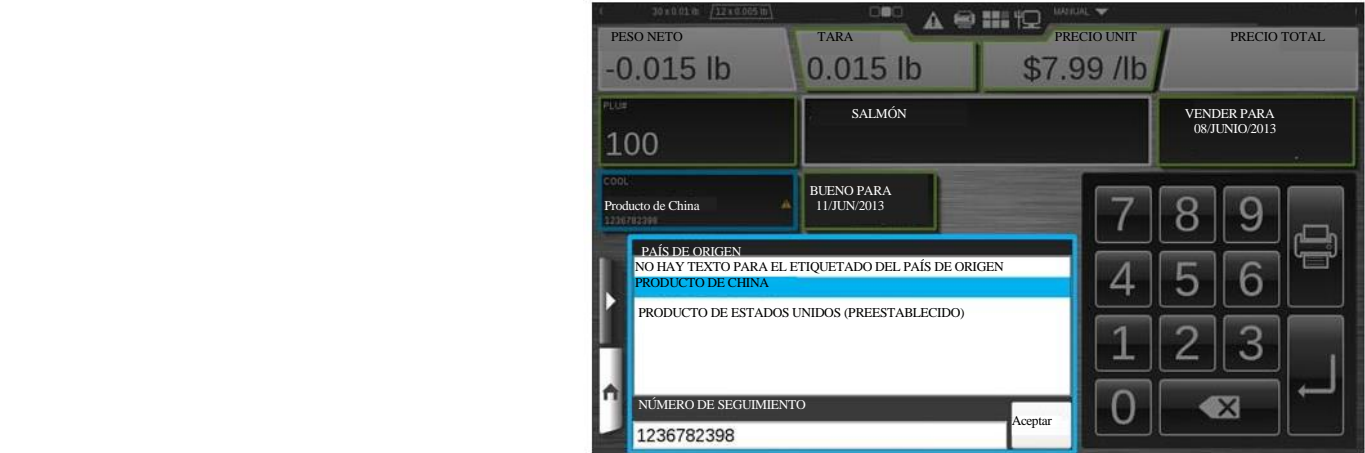

**Nota:** Vaya a la sección "Cómo usar la opción para crear el etiquetado del país de origen" para obtener mayor información. Los cambios de la configuración hechos se mostrarán en las pantallas del operador.

Seleccione el texto del etiquetado del país de origen de la lista disponible y toque el botón Aceptar.

**Nota:** "No hay texto del etiquetado del país de origen" significa que no se imprimirá está información en la etiqueta.

**Nota**: Estos campos sólo pueden cambiarse en el modo de operación si hace los pasos adecuados.

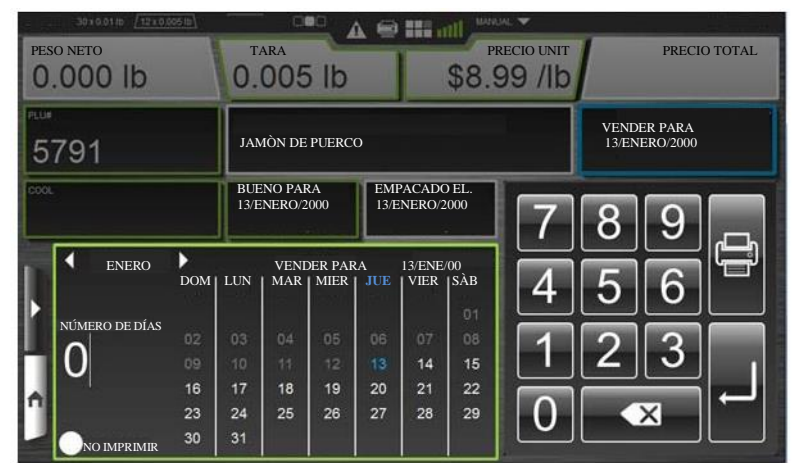

Para cambiar Vender para o Bueno para: Active el campo Vender para o Bueno para. Ahora verá la pantalla del calendario.

La fecha actual se desplegará en azul. Use la flecha a lado del mes para cambiar al siguiente mes o al anterior. Seleccione la fecha o tecle el número de días. El número máximo es 998 días. Si no desea que esta información aparezca en la etiqueta, active la opción No imprimir. Aparecerá un punto negro en el círculo de la opción cuando se seleccione.

**Nota:** Agregar los días al campo Vender para añadirá automáticamente los días al campo Bueno para en proporción a los días configurados para el número de producto.

**Nota:** Esta pantalla se utiliza para cambiar temporalmente los campos Producto y Bueno para que se imprimirán en la etiqueta. La pantalla se pueda usar para seleccionar qué campos no se imprimirán en la etiqueta. Estos cambios son temporales y se perderán cuando se seleccione un nuevo producto.

Para cambiar o agregar un gráfico en la etiqueta: Elija la clave de grafico primario y seleccione un gráfico de la lista o "ninguno" para quitar el gráfico. Para gráficos adicionales, use el mismo proceso para los campos de clave de gráfico adicional.

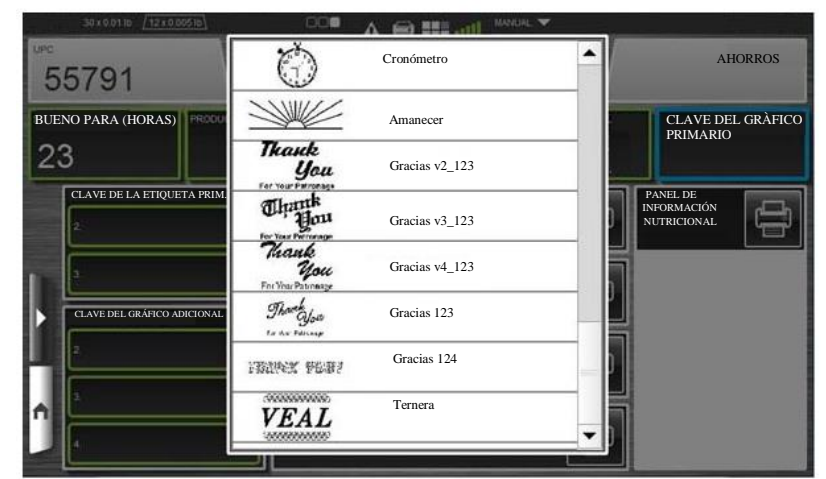

Para imprimir información adicional: La información adicional como el texto expandido, las recetas, los alérgenos, el panel de información nutricional y las instrucciones de cocción pueden imprimirse en etiquetas separadas.

Seleccione el ícono de impresión  $\begin{bmatrix} 1 \\ 2 \end{bmatrix}$  al lado del texto que se va a imprimir.

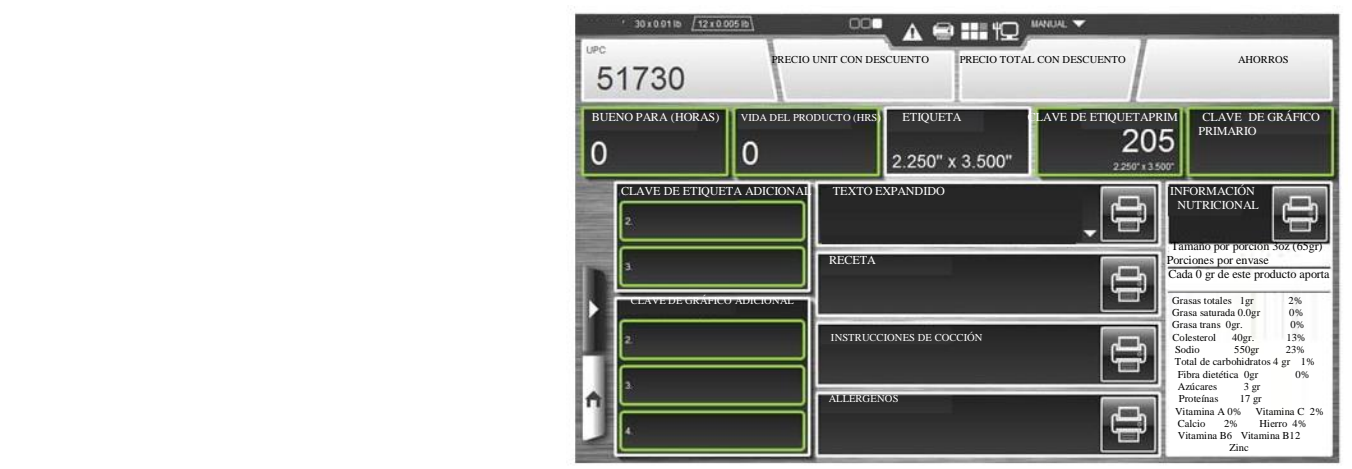

**Nota:** El cambio y la adición de un gráfico a la etiqueta y la impresión de la información adicional de la etiqueta puede localizarse en la pantalla tres de la báscula

**Nota:** El panel de información nutricional incluye un alto nivel de información. Puede incluirse información adicional en la etiqueta.

#### **Pesar un producto**

Pesar un producto es la función básica del operador. Esta función permite al operador ingresar el número de producto, el peso e imprimir la etiqueta.

**Nota:** Si se desconoce el número de producto, use la función de búsqueda para encontrar el producto deseado. Vaya a la sección "Cómo usar la función de búsqueda" para obtener mayor información.

**Nota:** El número de producto es un campo preestablecido del teclado.

Desde la pantalla del operador, seleccione una tecla rápida o tecle el número de producto. Tal vez necesite seleccionar Enter

(entrar) para realizar la acción. Ahora verá la información del producto en la pantalla.

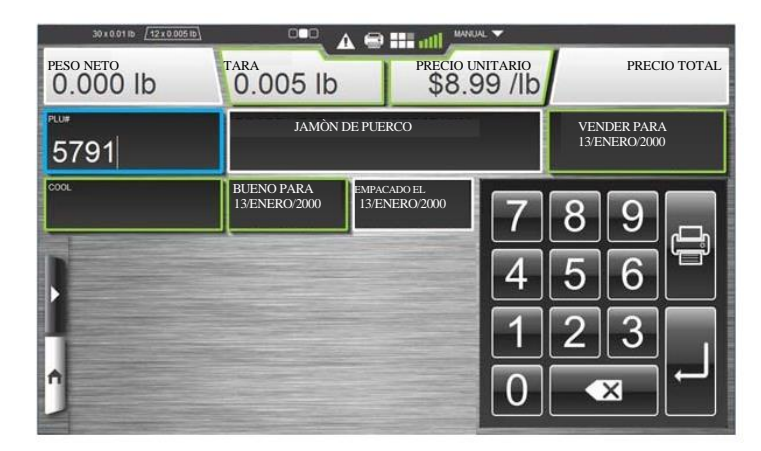

Para pesar en el modo manual normal: Coloque el producto en la báscula y toque el ícono de imprimir  $\mathbb{R}$  para emitir una etiqueta.

Para pesar en el modo de entrada de producción: Ingrese los varios números de producto en la báscula y el número de etiquetas que se va a imprimir para cada uno. Toque el ícono de impresión para emitir la etiqueta.

Para pesar en el modo de acumular artículos: Introduzca el número de producto y coloque el producto en la báscula si el artículo se vendió por peso. Si el artículo se vendió por pieza, ingrese la cantidad. Elija "Agregar artículo" si otro artículo se va a incluir. Repita hasta que esté completa la orden.

El operador puede retirar un artículo de la lista al seleccionar "Retirar el último artículo". Para borrar toda la orden, seleccione "Retire todos los artículos". En el artículo final, elija "Agregar artículo e imprimir" para emitir la etiqueta.

Algunos números de producto tal vez requieran información para que se ingrese antes de seleccionar el ícono de imprimir. A esto se le llama campo forzado, el cual pueden identificarse por el campo rojo con remarcado en azul. Ingrese la información requerida. El ejemplo que se muestra a continuación requiere que se digite el precio unitario antes de imprimir la etiqueta del producto.

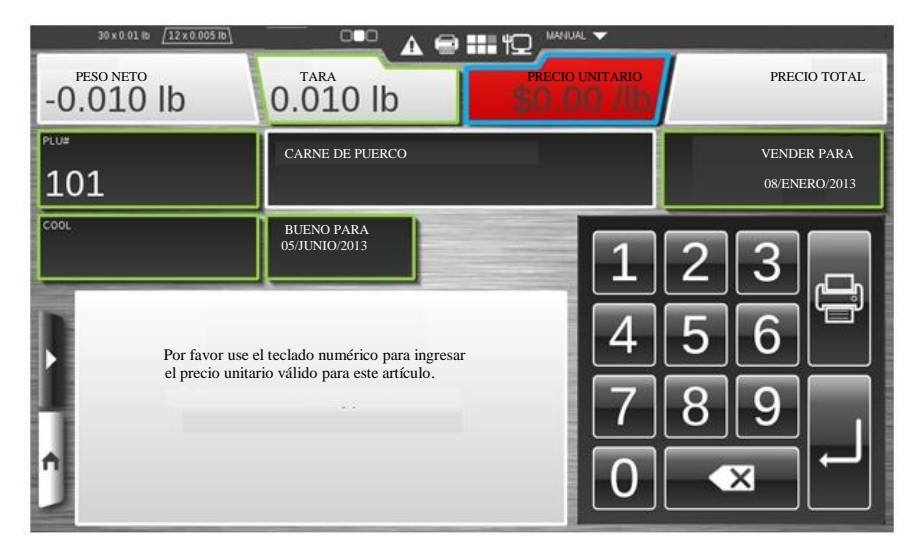

Para imprimir etiquetas consecutivas: Después de seleccionar el número de producto, elija "Imprimir etiquetas consecutivas". La báscula le preguntará automáticamente cuántas etiquetas van a imprimir. Con el teclado, seleccione el número de etiquetas y la opción imprimir.

**Nota:** Las etiquetas consecutivas están en el área de contenido dinámico y pueden agregarse en el editor de teclas rápidas, en el modo de operación o en el modo del supervisor.

**Nota:** Las etiquetas consecutivas trabajan sólo con artículos por pieza y con artículos con peso fijo.

### **Cómo usar la opción para crear el Etiquetado del País de Origen**

Desde cualquier pantalla seleccione el ícono de menú **D** y la opción crear el etiquetado del país de origen. Ahora verá la ventana para crear el etiquetado del país de origen.

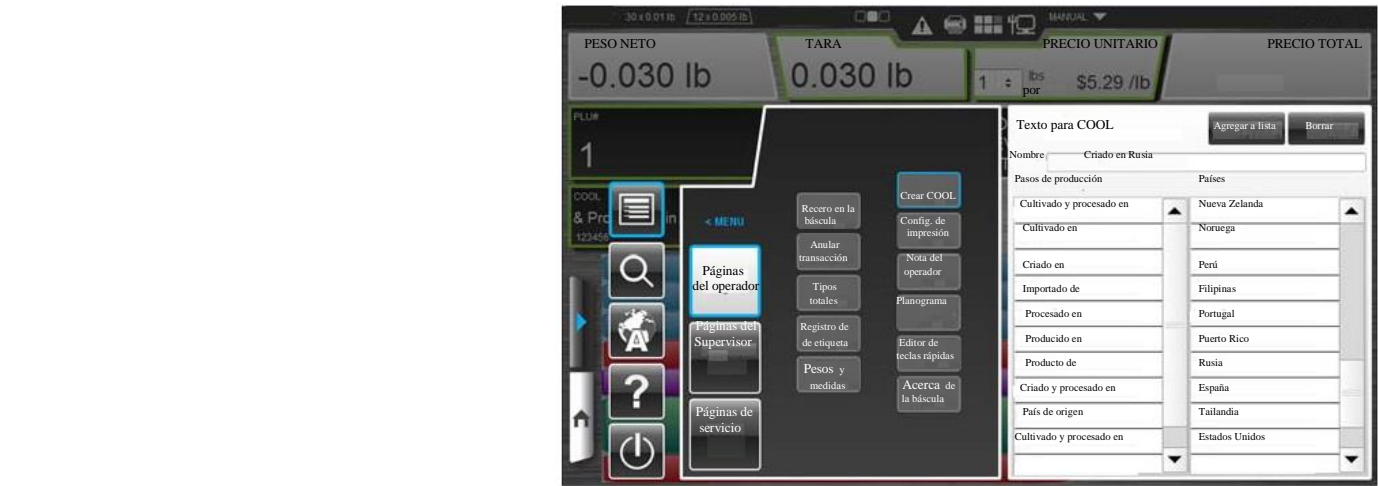

Para crear el texto de etiquetado del país de origen: Seleccione el paso de producción adecuado de aquellos listados en el recuadro de pasos de producción.

Repita este proceso para elegir el país de la lista en el que se realizará el paso de producción. El paso de producción y el país seleccionado se mostrarán en el recuadro de texto de etiquetado del país de origen. Toque el botón "Agregar a la lista seleccionada" para crear esta opción del etiquetado. Si es necesario, toque el botón "Borrar" para eliminar el texto.

Para salir de esta ventana: Seleccione cualquier parte fuera de la ventana para crear el etiquetado o del recuadro de páginas del operador. Tocar el botón de inicio dará como resultado la pérdida de información actual del número de producto.

## **Modificación las configuraciones de impresión**

Desde cualquier pantalla, seleccione el ícono de menú y luego configuraciones de impresión.

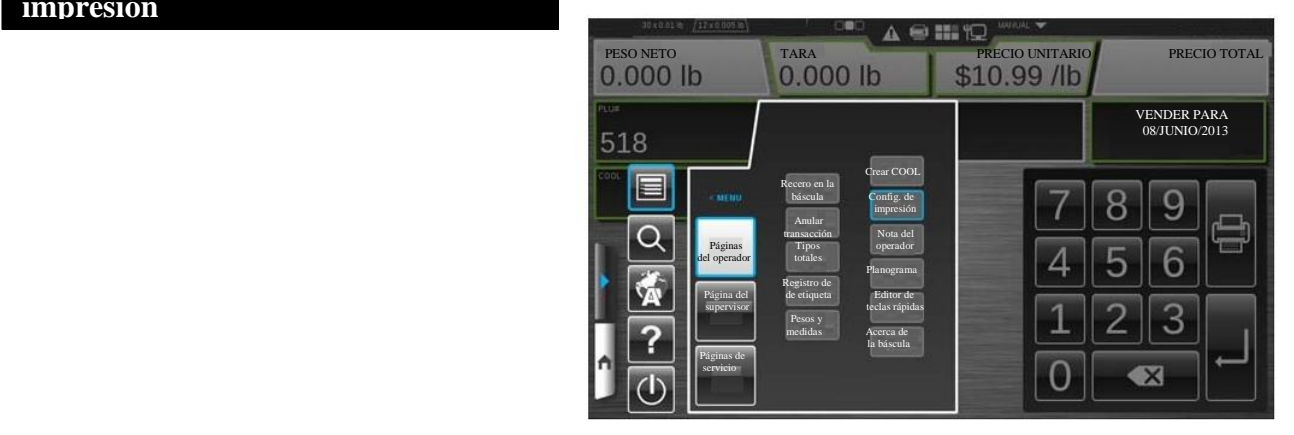

Ahora verá la ventana de configuración de impresión.

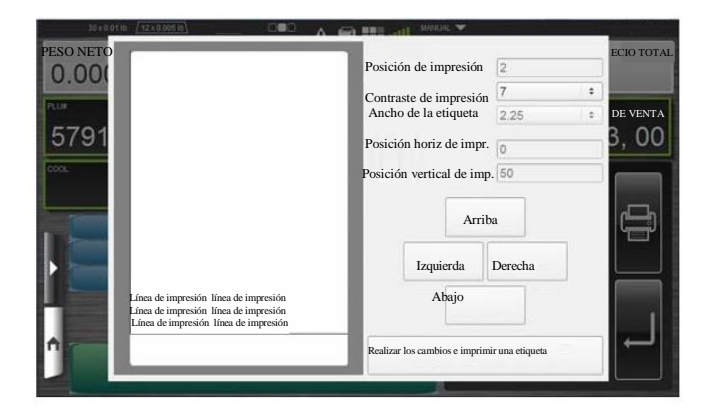

Para cambiar el contraste de la impresión: Elija la opción de contraste de la impresión, seleccione un número del 0 al 7 y toque el botón Realizar cambios e imprimir la etiqueta para guardar los cambios e emitir una etiqueta muestra.

 **Nota:**Use un nivel de contraste más bajo y aceptable para cuidar la cabeza de impresión. El valor 0 es el más claro y el valor 7 el más obscuro.

Para cambiar la posición horizontal de la impresión: Elija el botón de la izquierda o de la derecha para mover la impresión a la izquierda o a la derecha en la etiqueta. Toque el botón Realizar cambios e imprimir una etiqueta para guardar los cambios e emitir una etiqueta muestra.

Para cambiar la posición vertical de la impresión. Seleccione el botón Arriba o Abajo para mover la impresión en la etiqueta. Toque el botón Realizar cambios e imprimir la etiqueta para guardar los cambios e emitir una etiqueta muestra.

Para salir de esta ventana: Toque cualquier parte fuera de la ventana de configuraciones de impresión. Todos los cambios hechos se guardarán cuando salga de la ventana.

# **Ver el historial de etiquetas de expiración**

Esta pantalla se usa para ver los registros del historial de etiquetas de expiración que pueden imprimirse para un artículo abierto (es decir, un pastel de carne delicatesen). Esta página mostrará al usuario los artículos que tiene la etiqueta de expiración impresa y los artículos que expiraron hace dos días y los que están por expirar.

Desde cualquier pantalla, seleccione el ícono de menú  $\blacksquare$  y el registro de expiración. Ahora está en la ventana de historial de etiquetas de expiración .

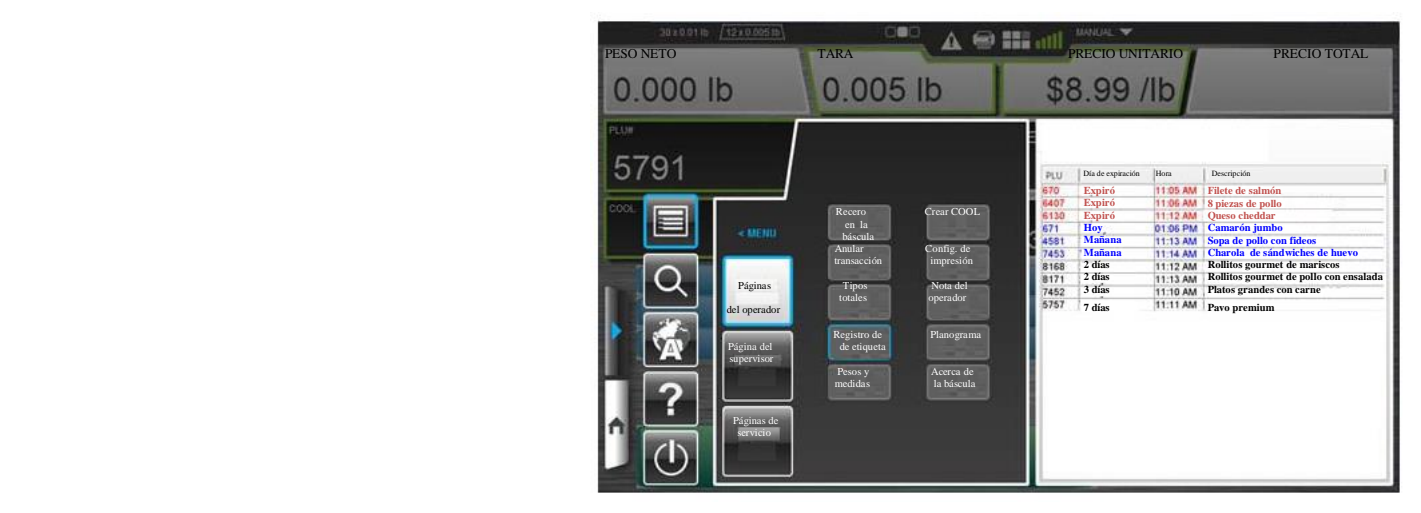

Artículos con el texto en rojo: Son los productos que han caducado. El texto en color rojo hace que los artículos sean fáciles de identificar.

Artículos con el texto en azul: Son los productos que no han expirado aún, pero que tienen menos de 24 horas antes que caduquen. El texto en color azul hace que los artículos sean fácilmente identificables para que el operador los seleccione y haga acciones proactivas. Dichas acciones tal vez incluyan descuentos y degustaciones para venderlos.

Artículos con el texto en negro: Son los productos que les falta más de un día para expirar.

Columna de número de producto (PLU): Es el número de producto del artículo que el operador ha impreso en la etiqueta de expiración.

Columna de días de expiración: Son lo días en los que el producto va a expirar.

Columna de hora: La hora del día en la que el producto expira.

Columna de descripción: Es la descripción del producto que tuvo una etiqueta de expiración impresa.

Para salir de esta ventana: Seleccione cualquier parte fuera de la ventana.

#### **Selección de los tipos totales**

Desde cualquier pantalla, seleccione el ícono de menú **D** y luego Tipos totales (Aparece en el botón Tipo de transacciones). Ahora está en la ventana de tipos totales.

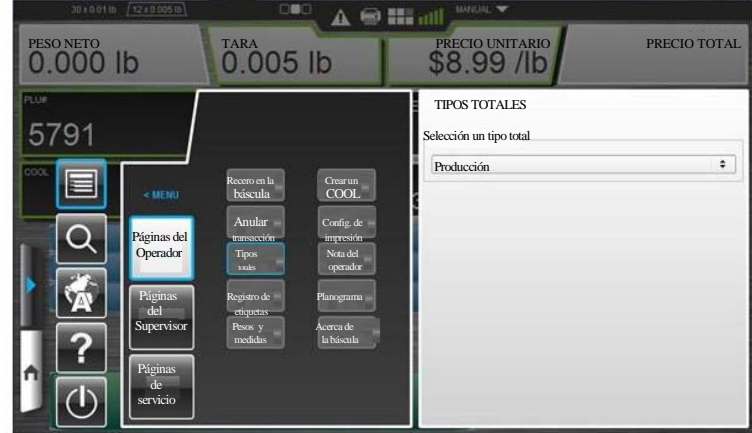

Para seleccionar un tipo total: Elija el campo Tipo total y seleccione uno.

Para salir de esta pantalla: Seleccione cualquier parte fuera de dicha ventana.

## **Anular una transacción**

Desde cualquier pantalla, seleccione el ícono de menú **D** y luego anular transacción (Aparece con el botón Impresión de prueba). Ahora está en la ventana de anular transacción.

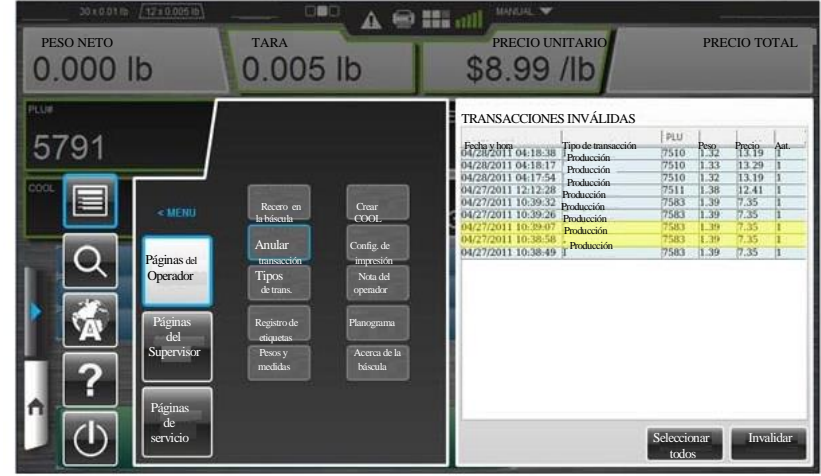

Para anular una transacción: Seleccione la transacción para resaltarla (si lo desea, puede seleccionar múltiples transacciones) y toque el botón Anular. Todas las transacciones remarcadas se anularán. No habrá otra indicación en la pantalla que la transacción que se ha completado. La opción Anular no elimina los artículos de la base de datos.

Para salir de esta ventana: Seleccione cualquier parte fuera de esta ventana.

# **Restablecer a cero la báscula**

Asegúrese que no haya nada en el plato de la báscula. Desde cualquier pantalla, seleccione el ícono de menú y luego la opción Recero en la báscula (aparece en el botón Buscar).

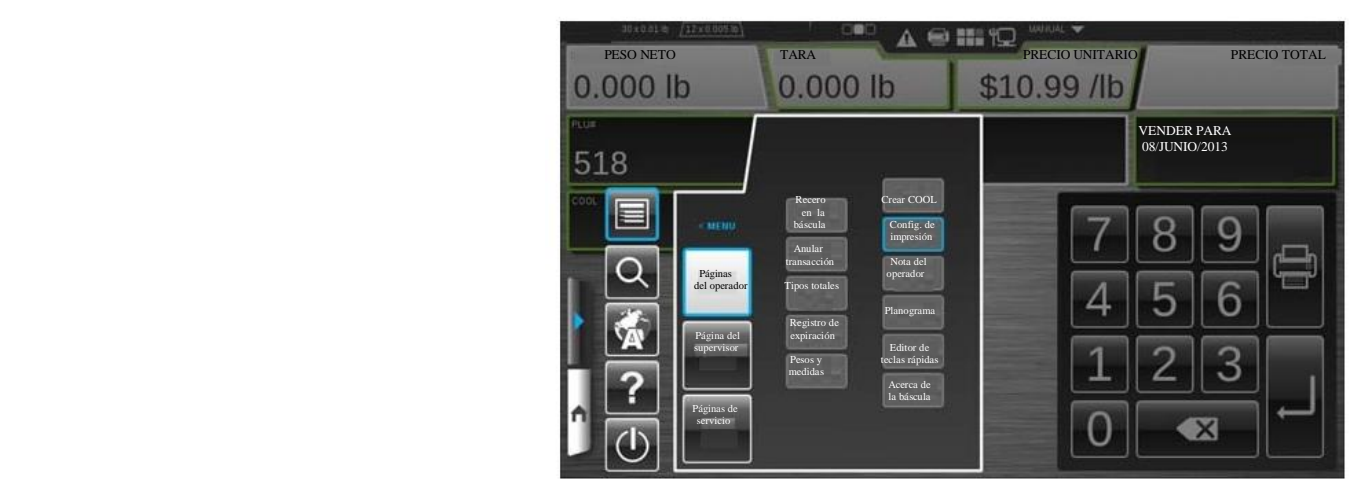

Aparecerá un mensaje brevemente y no se requiera hacer otra acción.

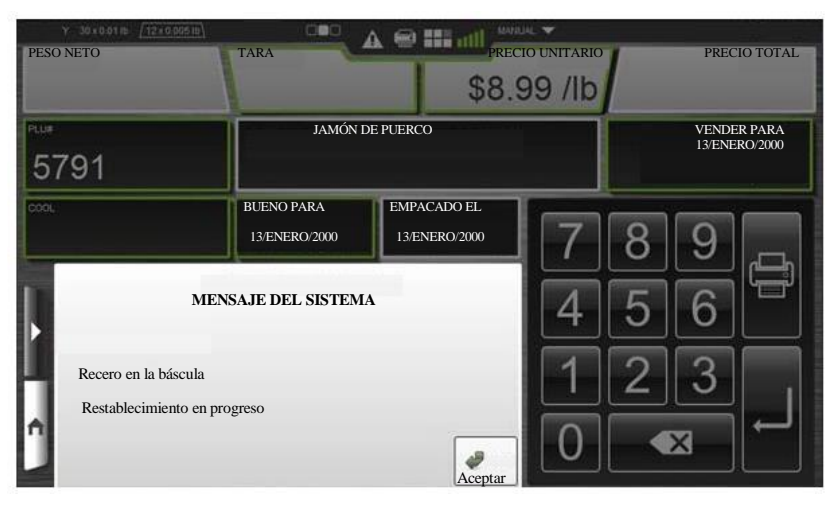

Si el mensaje del sistema no se cierra automáticamente, toque el botón Aceptar para cerrarlo.

### **Cómo usar la función de búsqueda**

Desde cualquier pantalla, seleccione el ícono de menú **D** y luego el de búsqueda  $\Box$ 

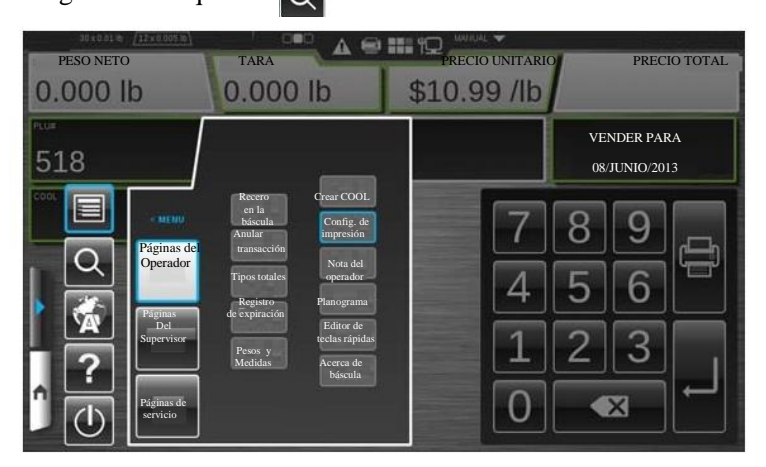

Ahora verá la pantalla de búsqueda. La búsqueda puede ser realizada por número de producto o por descripción del producto.

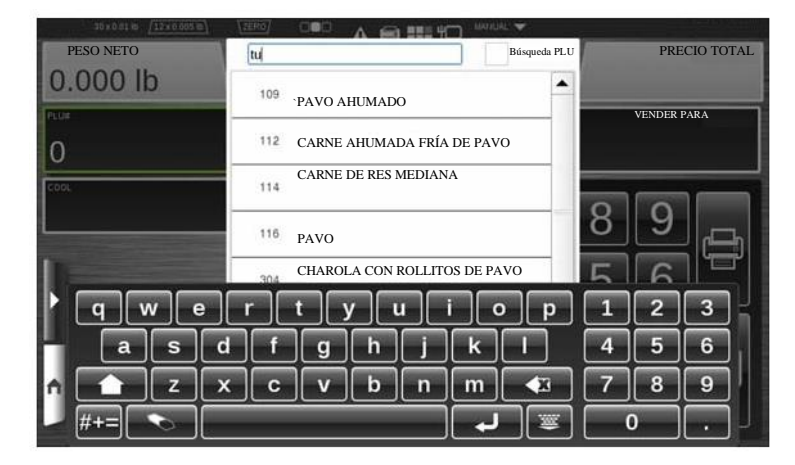

Para realizar la búsqueda por número de producto: Active la casilla Búsqueda por número de producto y tecle el número.

Para realizar la búsqueda por descripción: Tecle las letras o los números describiendo el producto. Mientras va ingresando los caracteres, la búsqueda comenzará de forma automática.

Mueva la barra desplazadora (a la derecha de la ventana) hacia arriba y hacia abajo para ver toda la lista de los productos.

Elija de la lista el producto deseado; se mostrará la pantalla del operador para el producto seleccionado.

Para salir de esta ventana: Seleccione cualquier área fuera del teclado alfa numérico o de la venta de búsqueda.

### **Ver las notas del producto**

Si está disponible la nota del producto, aparecerá el mensaje de nota del producto cuando se ingrese el número de producto.

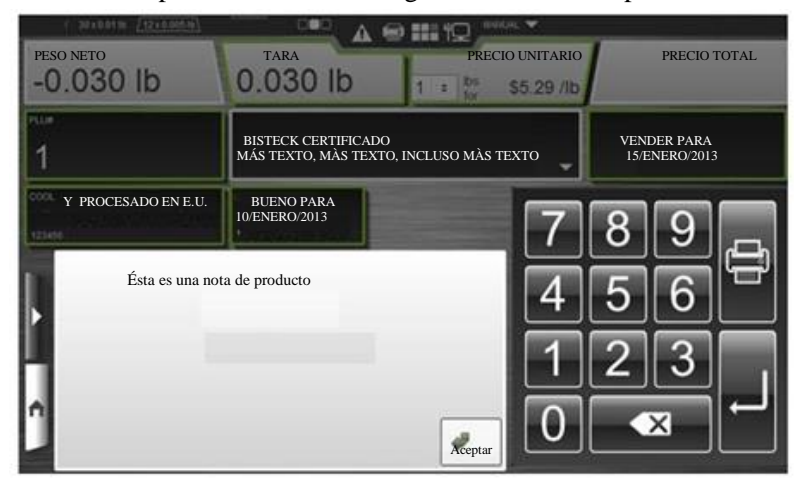

Para salir de esta ventana: Presione Aceptar.

### **Ver las notas del operador**

Desde cualquier pantalla, seleccione el ícono de menú  $\blacksquare$ luego la opción notas del operador.

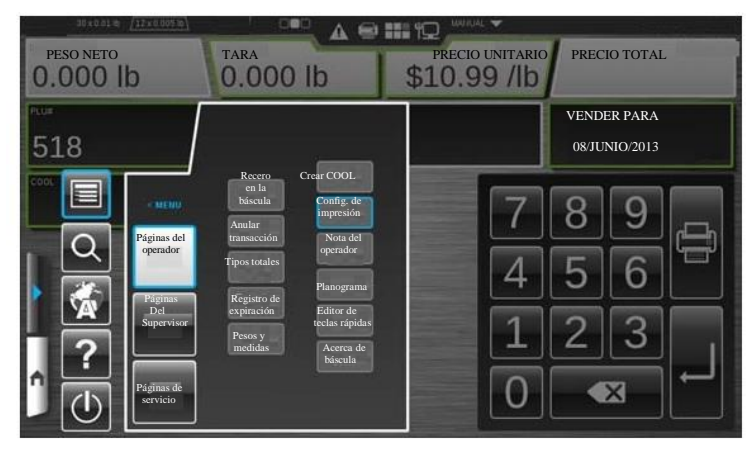

Ahora verá la ventana notas del operador. Esta ventana estará disponible, si hay una nota.

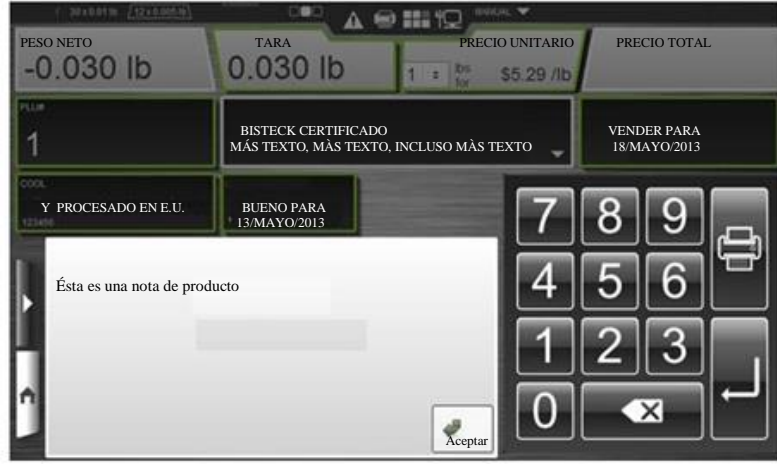

Para salir de esta ventana: Presione Aceptar.

# **Ver la información de pesos y medidas**

Desde cualquier pantalla, seleccione el ícono de menú **D** y luego Pesos y medidas.

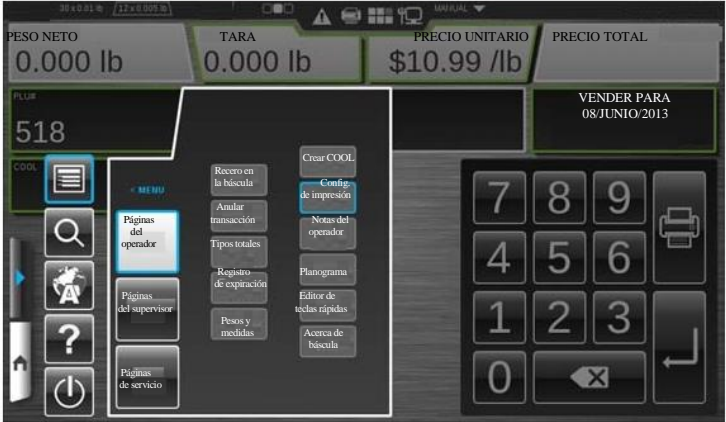

Ahora está en la ventana pesos y medidas.

**Nota:** La información en esta pantalla variará dependiendo de los periféricos conectados. A continuación se muestra un ejemplo de la pantalla.

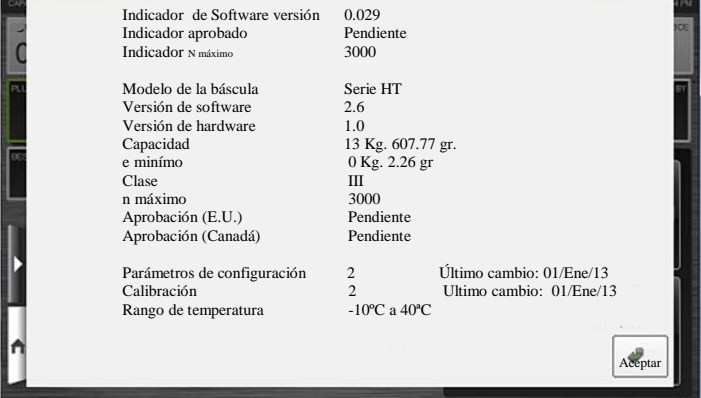

Para salir de esta ventana: Seleccione Aceptar.

# **Ver información de la báscula**

Desde cualquier pantalla, seleccione el ícono de menú **1** y después Información de la báscula.

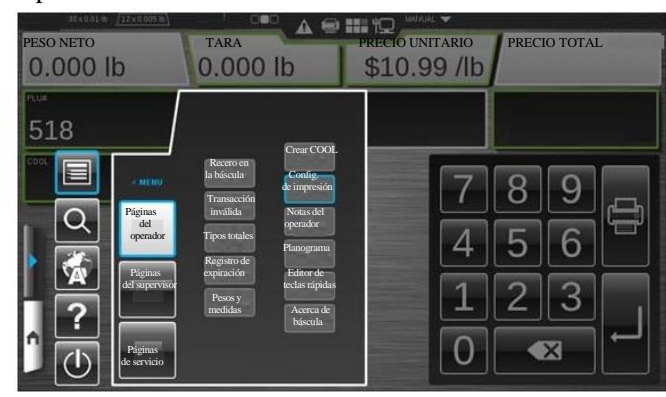

Ahora verá la ventana información de la báscula.

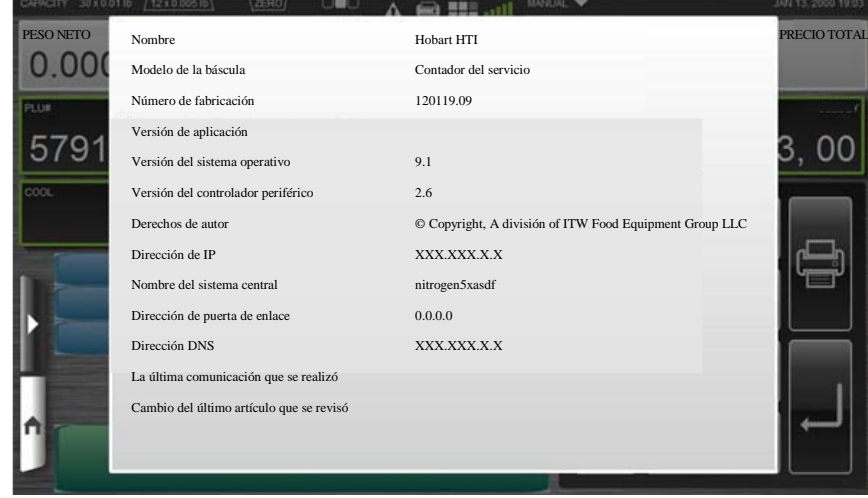

Para salir de esta ventana: Seleccione cualquier parte fuera de la ventana.

# **Ayuda**

Esta báscula tiene el manual del operador cargado.

Para acceder al manual del operador: Seleccione el ícono de menú **D** y luego el de ayuda .

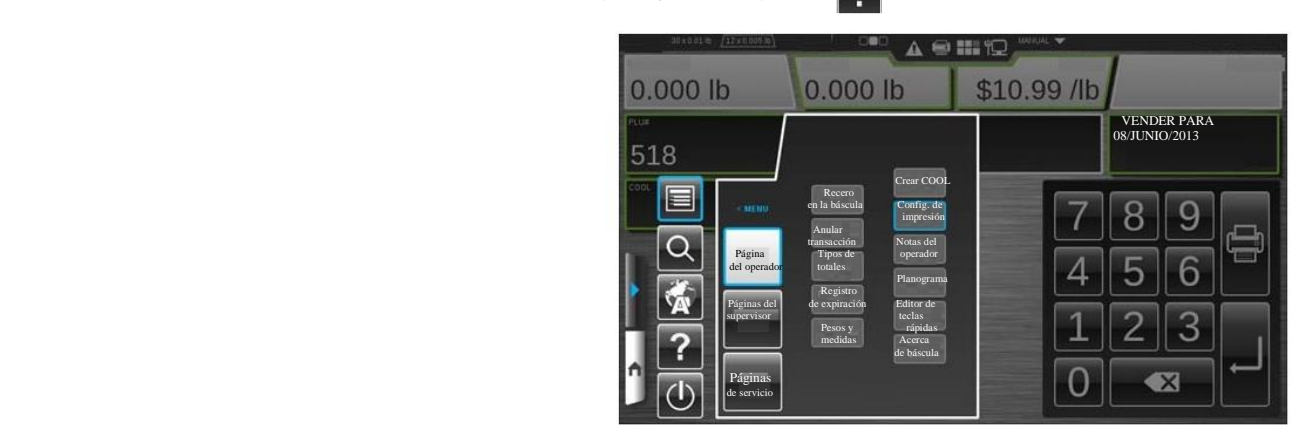

Ahora verá el manual del operador y el ícono multimedia  $\|\cdot\|$  que aparecerán en el botón de inicio. Los archivos multimedia son archivos como manuales o videos.

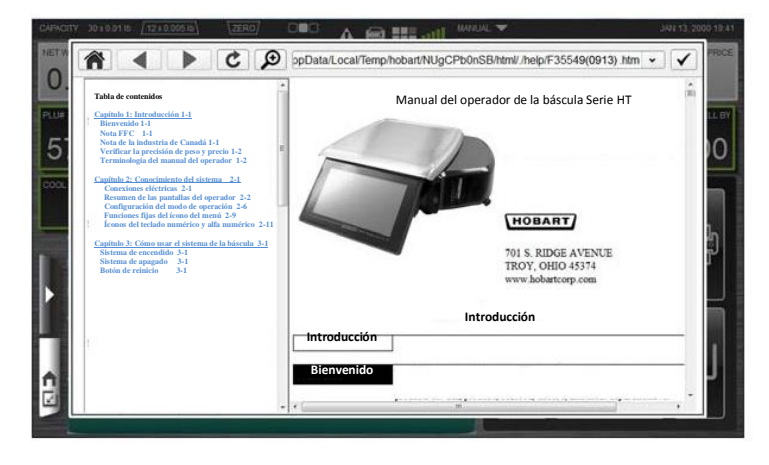

Para minimizar: Toque el botón de inicio. El ícono multimedia está en el botón de inicio.

Para salir de esta ventana: Toque el recuadro con la palomita en la esquina superior derecha o seleccione cualquier parte fuera de la ventana.

# **Cómo usar el editor de teclas rápidas**

El editor de teclas rápidas permite al operador configurar un acceso fácil y rápido a varias funciones y número de producto que se usan con frecuencia en la báscula. Las teclas rápidas aparecerán en el área de contenido dinámico de la pantalla central del operador. Las funciones adicionales de las teclas rápidas pueden configurarse en el modo del supervisor.

Desde cualquier pantalla, seleccione el ícono de menú y luego el editor de teclas rápidas.

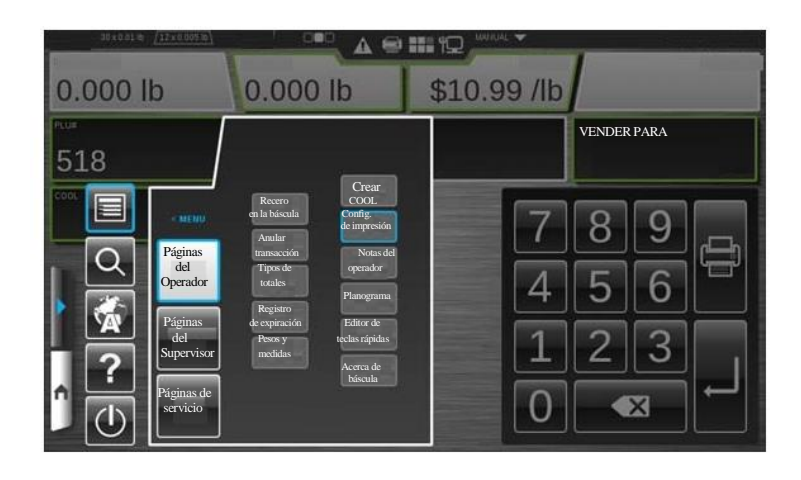

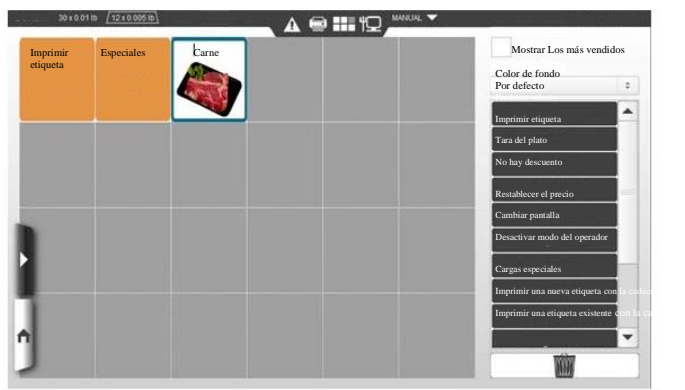

Ahora está en la pantalla de editor de teclas rápidas.

**Nota:** Elegir una tecla rápida mostrará su descripción para agregarla en el recuadro de descripción de la función.

Para agregar una tecla rápida: Seleccione la tecla rápida de la lista a la derecha y arrástrela a la ubicación deseada en la cuadricula. Mueva la barra desplazadora a la derecha de la ventana para ver toda las teclas rápidas listadas.

Para quitar una tecla rápida: Mantenga seleccionada y arrastre la tecla rápida al ícono de bote de basura.

Para cambiar el color de fondo: Elija la opción Cambiar el color del fondo que se encuentra en el lado derecho superior de la pantalla. Ahora verá la lista de los colores de fondo disponibles.

Para usar la opción Los más vendidos: Active la casilla Los más vendidos que se encuentra en parte superior derecha de la pantalla. Una palomita aparecerá en la casilla cuando se active esta opción. La báscula determinará de forma automática las teclas Los más vendidos basada en sus datos de venta.

**Nota:** No puede cambiarse el color del fondo de las teclas Los más vendidos.

Para salir del editor de teclas rápidas: Seleccione el ícono de inicio.

## **Cómo usar el modo de auto servicio**

El modo de auto servicio está diseñado para permitir al cliente usar la báscula. En este modo, el cliente puede introducir el PLU, si lo sabe, o buscarlo usando la función Búsqueda. Una vez que selecciona el PLU correcto, el cliente puede poner el producto en la báscula y tocar la opción Imprimir etiqueta. El cliente no puede modificar cualquier información sobre el producto.

**Nota:** El idioma que se despliega en el modo de auto servicio puede cambiarse al tocar el botón Idioma o lenguaje en cualquier pantalla.

Para configurar la báscula en el modo de auto servicio: Vaya al apartado Configuración del modo de operación de la báscula.

**Nota:** Para que el operador configure la báscula en el modo de auto servicio, éste debe activarse en el modo del supervisor.

**Nota:** Una vez que la báscula está en dicho modo, ésta permanecerá en el modo aun después del reinicio del sistema o de una falla eléctrica hasta que la báscula se configure en otro modo. Vaya a Dejar o salir del modo de auto servicio.

Para usar la báscula en el modo de auto servicio: Siga las instrucciones de la pantalla. Toque el botón verde de la pantalla con la indicación "Toque aquí para comenzar"

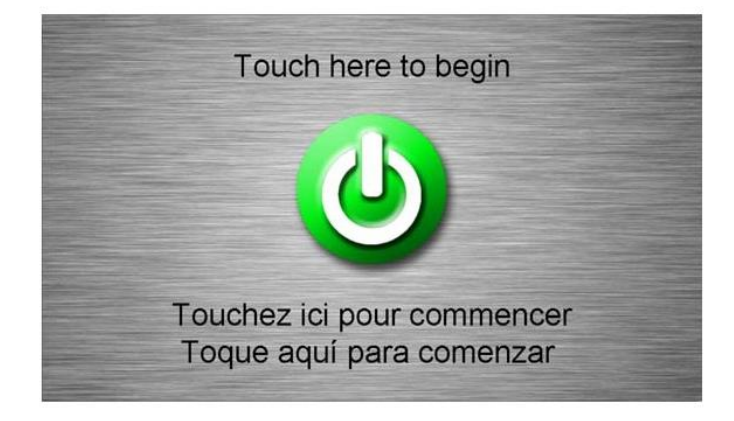

Ahora debe ver la pantalla para ingresar el PLU.

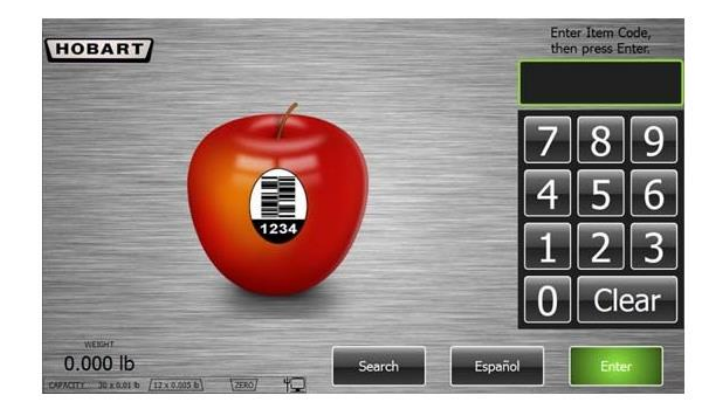

**HOBART BANANA GOLD** Coloque el producto en la báscula y presione Imprimir etiqueta Iniciar otra vez **Imprimir etiqueta** 1.475 lb \$0.49 /lb  $$0.72$ 

Coloque el producto en la báscula y presione Imprimir etiqueta.

La etiqueta se imprimirá y la pantalla mostrará al cliente una imagen en la que se está retirando la etiqueta. Recupere y aplique la etiqueta.

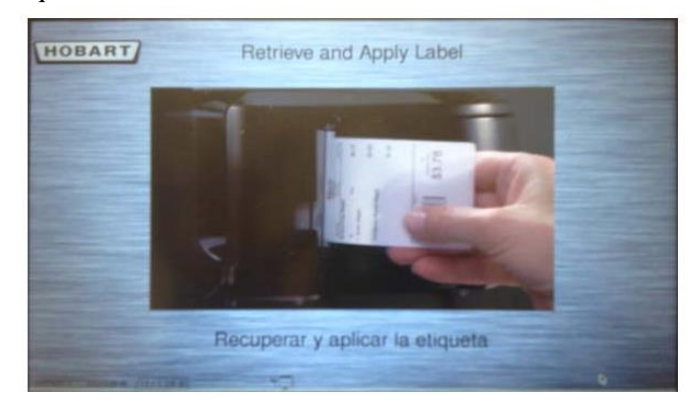

La información adicional sobre el producto quizá esté disponible y se muestra en la pantalla de producto cuando se ingrese el código del artículo. A continuación se presenta un ejemplo de la pantalla de producto que indica la información o hechos nutrimentales con el texto expandido.

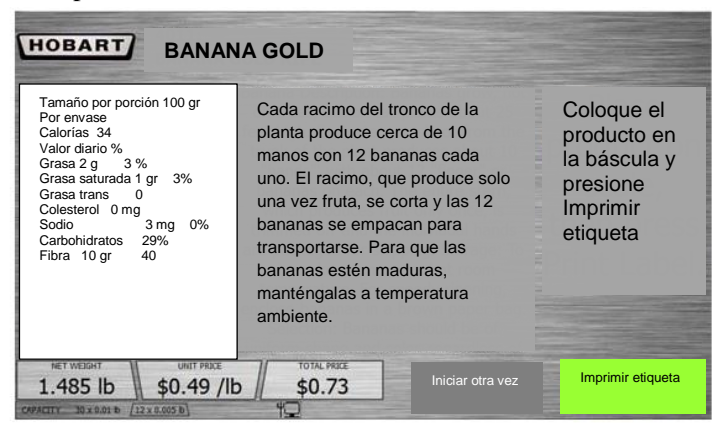

Si conoce el código del articulo (PLU), introdúzcalo y presione Enter. Ahora verá la pantalla de producto para el artículo seleccionado.

**NARANJAS JUMBO NAVEL HOBART** Tamaño por porción 100 gr Por envase Calorías 34 Valor diario % Grasa 2 g 3 % Grasa saturada 1 gr 3% Coloque el producto en la báscula y presione Grasa trans 0 Colesterol 0 mg Sodio 3 mg 0% Imprimir etiqueta Carbohidratos 29% Fibra 10 gr 40 Iniciar otra vez **Imprimir etiqueta** 1.480 lb \$0.89 /lb  $$1.32$ 

Enseguida se presenta un ejemplo de la pantalla de producto que indica la información nutrimental sin el texto expandido.

Ahora se muestra la pantalla de producto sólo con el texto expandido.

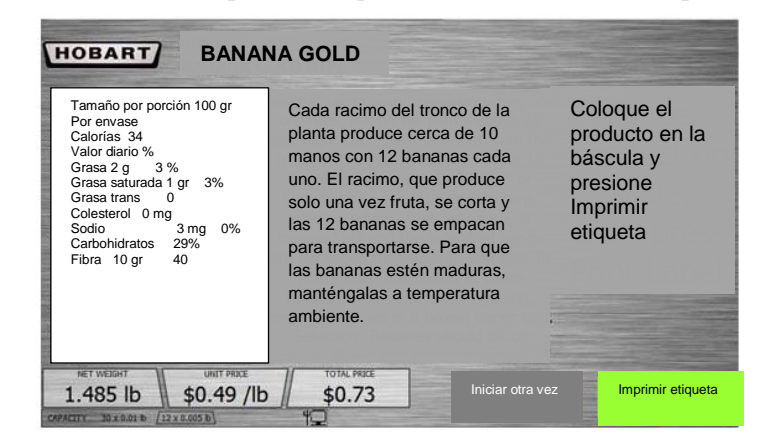

Éste es un ejemplo de la pantalla de producto que indica la información del comprador frecuente con el texto expandido.

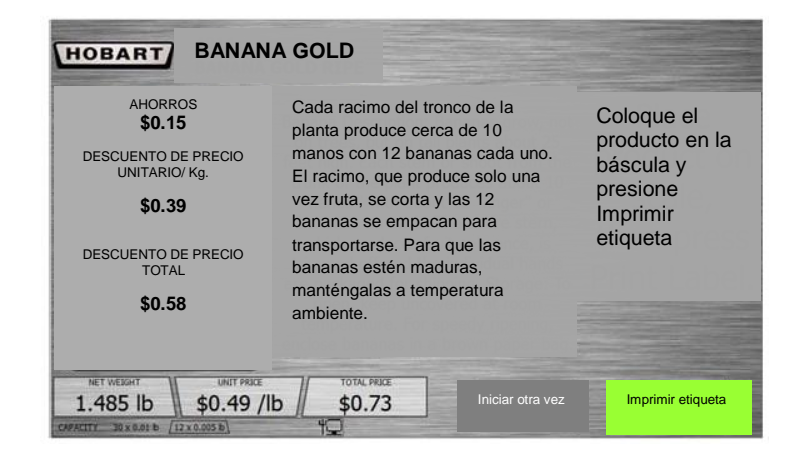

Para usar la función Búsqueda en el modo de auto servicio: En la pantalla Ingrese el PLU, toque el botón Búsqueda. Está ahora en la pantalla de búsqueda de auto servicio.

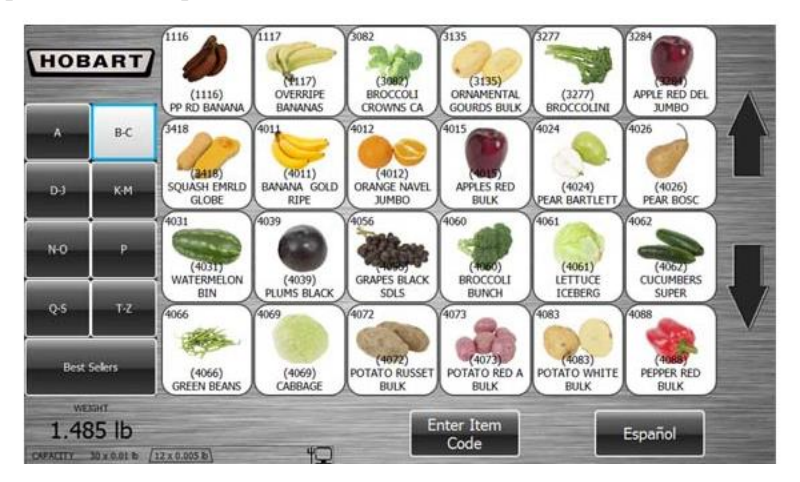

Toque los recuadros con letras a la izquierda de la pantalla para reducir la búsqueda del producto. Toque la flecha ascendente y descendente que están a la derecha para moverse a través de las selecciones. Toque el botón Los más vendidos para elegir un producto de la pantalla de los más vendidos.

**Nota:** La báscula determina de forma automática las teclas de los más vendidos basada en los datos de ventas.

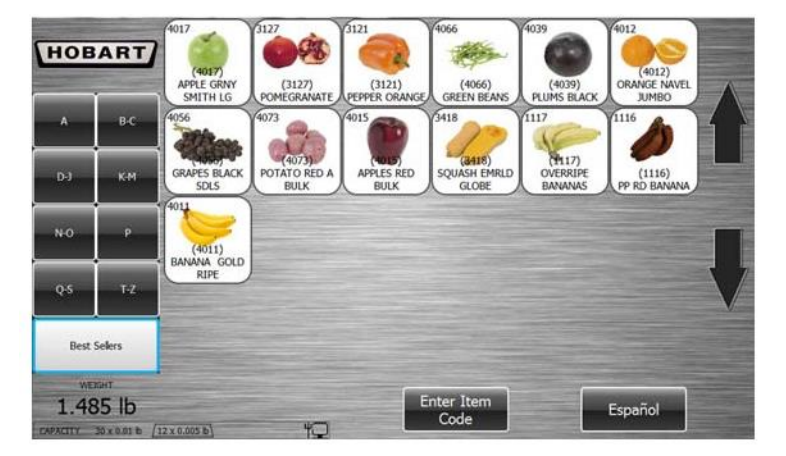

Una vez que se encuentra el artículo, toque la tecla rápida del producto y aparecerá la pantalla del producto para el artículo seleccionado. Siga las instrucciones de la pantalla para usar la báscula.

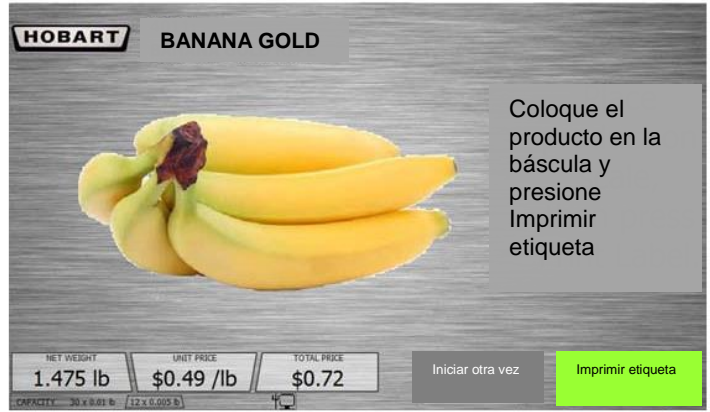

Para salir de la pantalla de búsqueda de auto servicio, toque Ingrese el código del artículo. Ahora aparecerá la pantalla Ingrese el PLU.

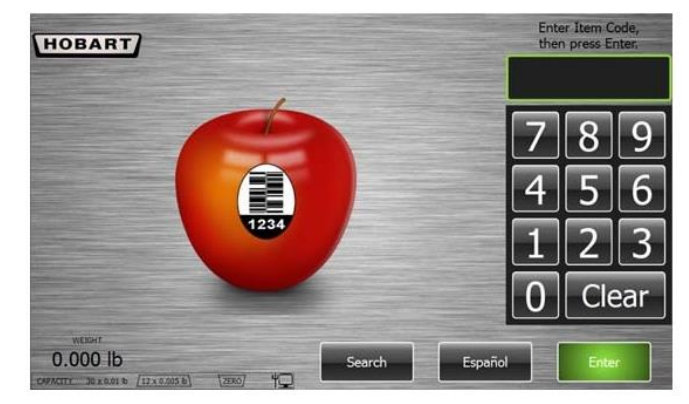

Para establecer a cero la báscula en el modo de auto servicio: Toque el área izquierda inferior de la pantalla que muestra la capacidad.

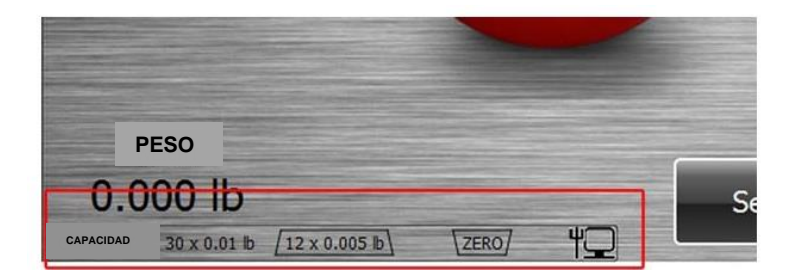

Toque Capacidad.

Está en este momento en la pantalla de medidas y pesos del modo de auto servicio.

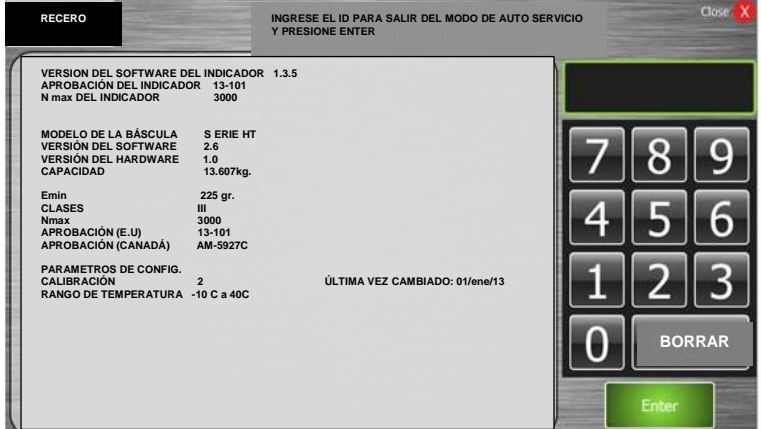

Toque el botón Recero (Aparece en el botón Buscar). Se desplegará un mensaje y no se requerirá otra acción.

Para ver la información de pesos y medidas en el modo de auto servicio: Toque el área izquierda inferior de la pantalla que muestra la capacidad.

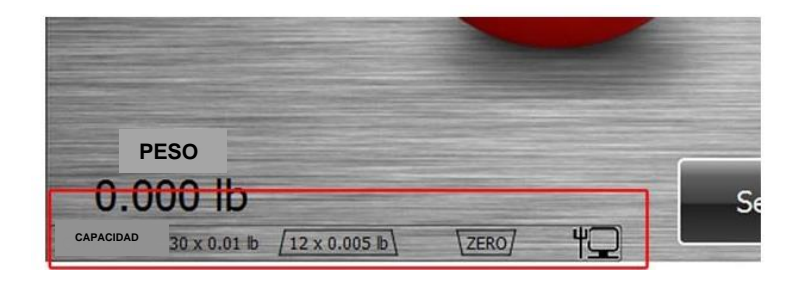

Toque Capacidad.

Está en este momento en la pantalla de pesos y medidas del modo de auto servicio.

**Nota:** La información en la pantalla variará dependiendo de los periféricos conectados. A continuación se muestra una pantalla como ejemplo.

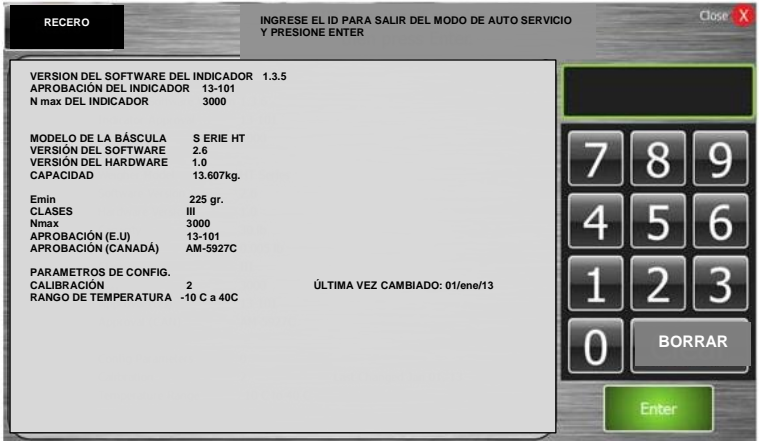

Para salir de esta pantalla, toque Cerrar X en la esquina superior derecha.

**Dejar o salir del modo de auto servicio Nota:** Una vez que la báscula está en dicho modo, ésta permanecerá en el modo aun después del reinicio del sistema o de una falla eléctrica hasta que la báscula se configure en otro modo. Hay dos formas para salir del modo de auto servicio; una es usar un ID válido del operador, y la otra el USB de servicio y del supervisor. Para salir del modo de auto servicio usando un ID válido del operador: Toque el área inferior izquierda de la pantalla que muestra la capacidad.

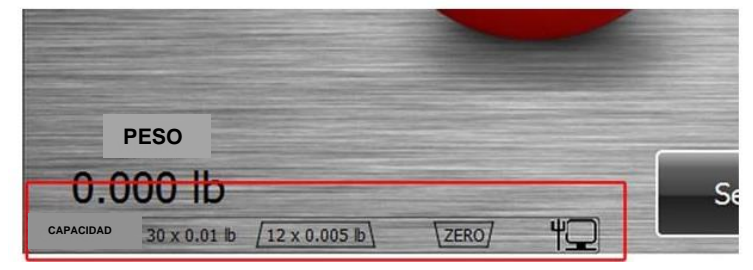

Toque Capacidad.

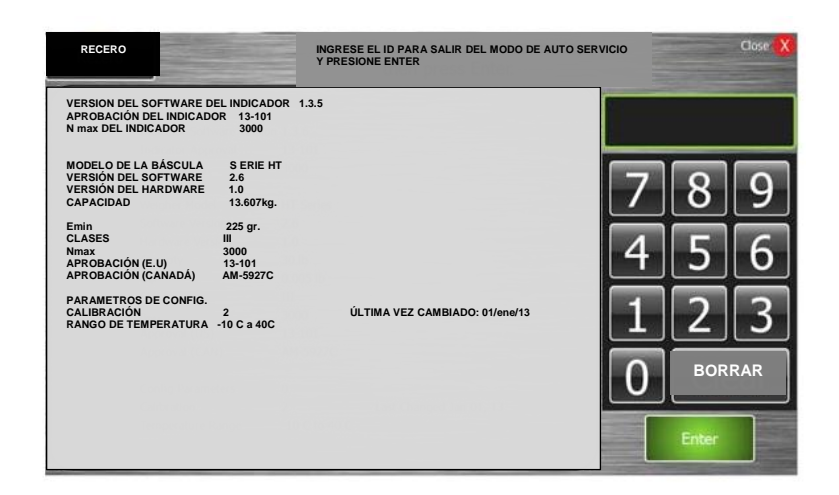

Está ahora en la pantalla pesos y medidas del modo de auto servicio.

Introduzca el ID válido del operador para salir del modo de auto servicio y presione Enter. La báscula regresará a la operación normal.

**Nota:** El ID del operador por defecto de 1010 con el acceso de nivel 1 estará en la base de datos de la báscula para permitir la salida del modo de auto servicio sin el USB de servicio y del supervisor.

Para salir del modo de auto servicio usando el USB de servicio y del supervisor: Inserte el USB en el puerto al lado de la báscula y toque el área inferior izquierda de la pantalla que indica la capacidad.

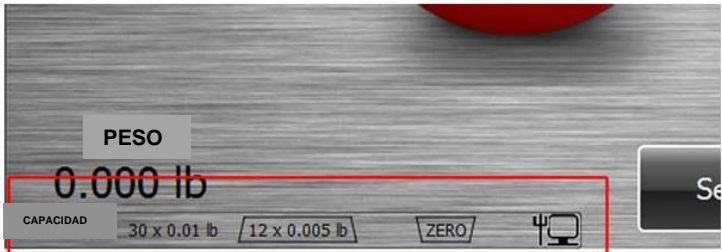

Toque Capacidad.

Se encuentra ahora en la pantalla de pesos y medidas del modo de auto servicio.

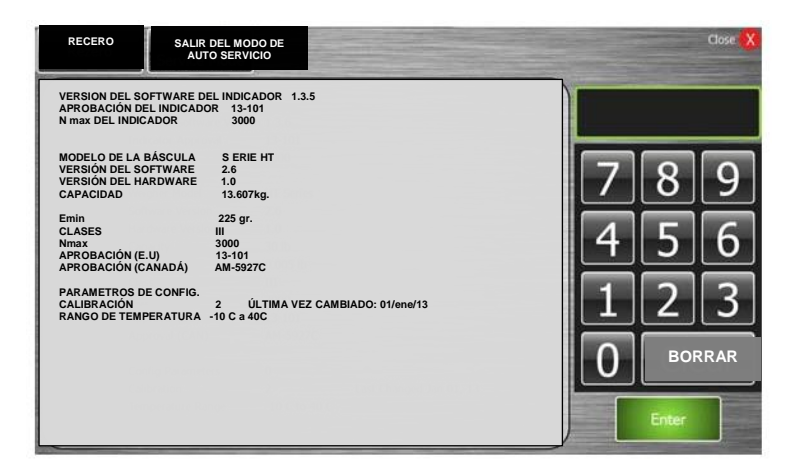

Toque el botón Salir del modo de auto servicio en la esquina superior izquierda de la pantalla. La pantalla regresará a la operación normal.

# **Capítulo 4: Mantenimiento y limpieza**

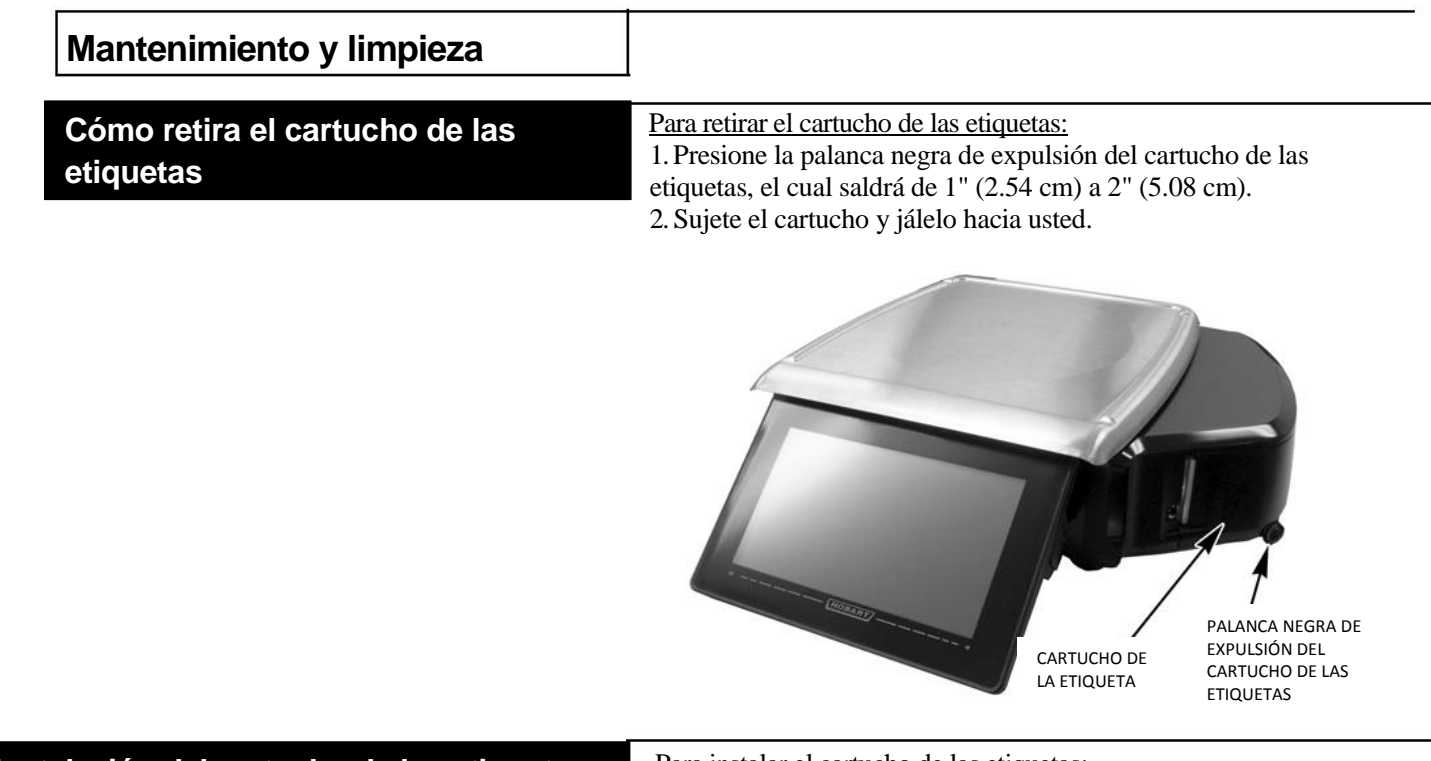

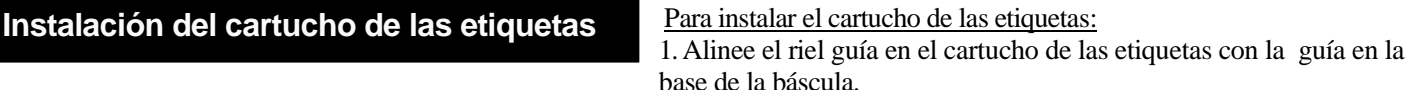

2. Meta el cartucho de las etiquetas en el área de la impresión.

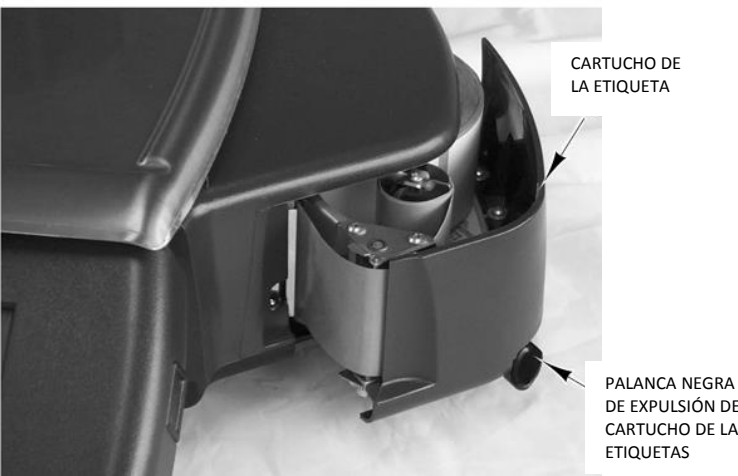

DE EXPULSIÓN DEL CARTUCHO DE LAS ETIQUETAS

- 3. Habrá un ligera resistencia de al menos 1" (2.54 cm) a 2" (5.08 cm) para que el mecanismo entre. El movimiento debe ser similar al cierre de una caja registradora.
- 4. Presione con firmeza el cartucho hasta que escuche que ha entrado en su lugar.

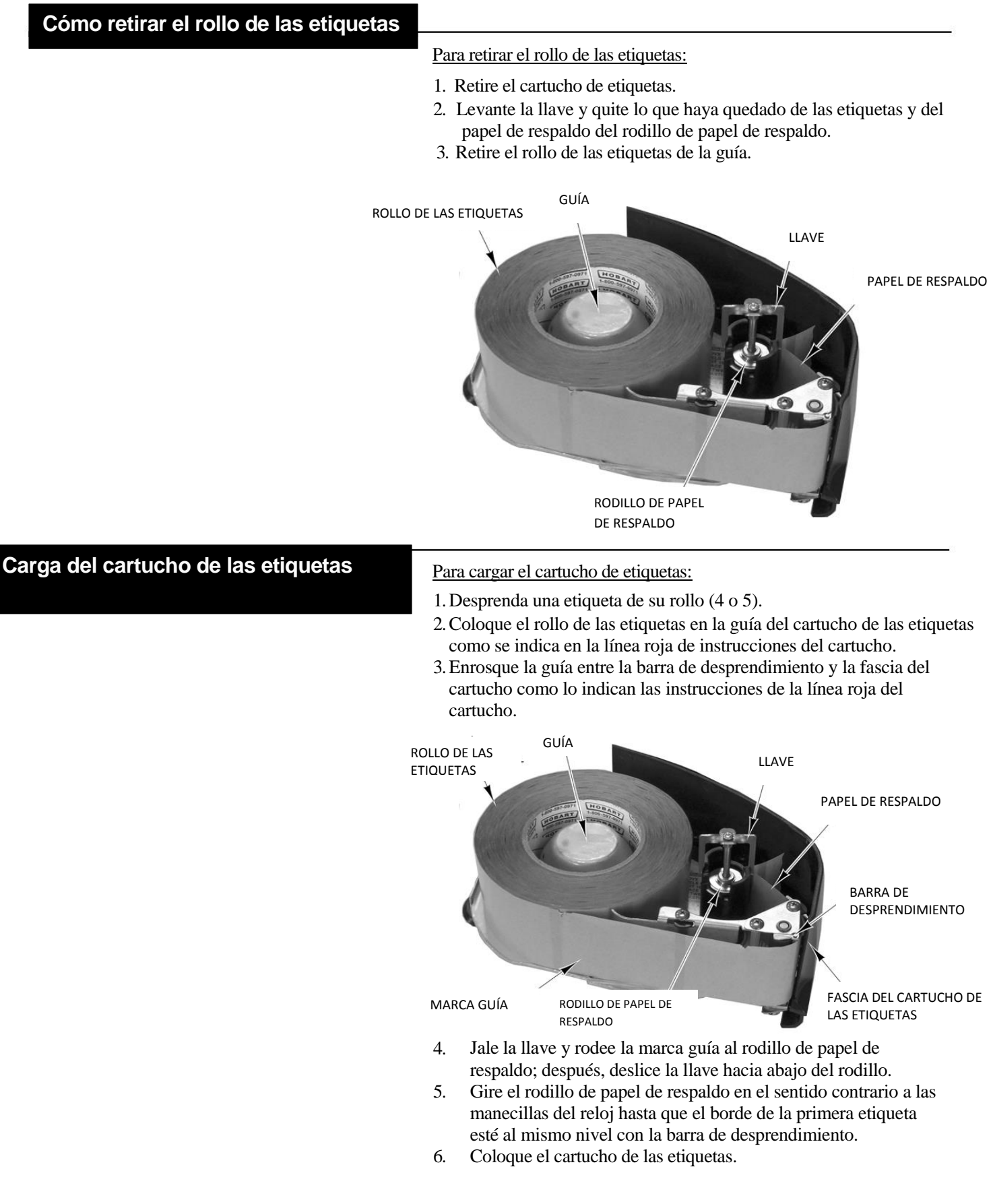

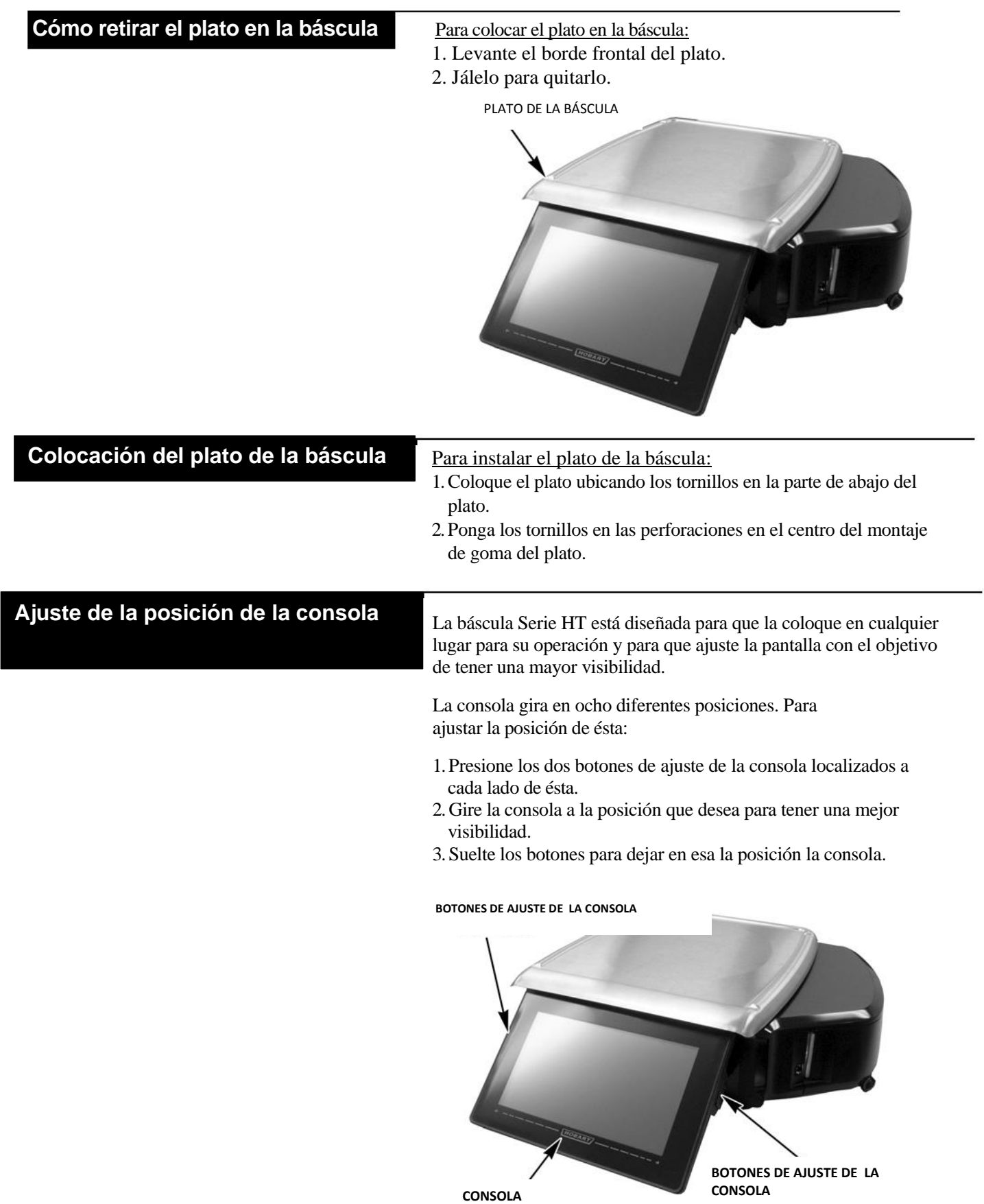

# **Ajuste las patas de la báscula**

Hay cuatro patas debajo de la báscula. Puede ajustar las patas en caso que la báscula no esté colocada o nivelada de forma correcta en una mesa o escritorio.

Al ajustar las patas adecuadamente le ayuda a nivelar su báscula.

Para revisar el nivel de la báscula:

- 1. Retire el plato.
- 2. Localice el nivel debajo del plato de la báscula, el cual puede verse a través de la perforación de la fascia de la báscula.

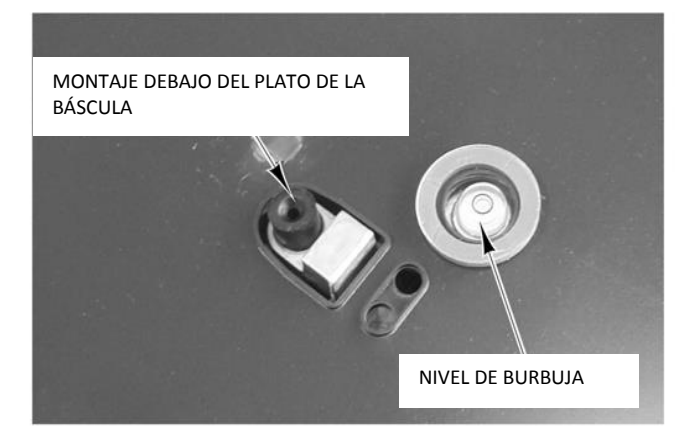

3. Ajuste las patas hasta que la burbuja esté en medio del nivel.

Para **aumentar** la altura de las patas de la báscula:

- 1. Gire las patas en el sentido contrario a las manecillas del reloj.
- 2. Gire la tuerca hasta que esté firme a la fascia de la base de la báscula para ajustar a la altura que desea.

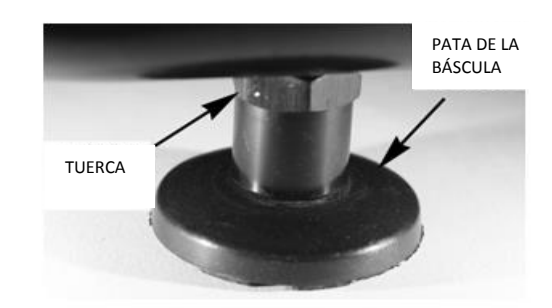

Para disminuir la altura de las patas de la báscula:

- 1. Gire las patas en el sentido de las manecillas del reloj.
- 2. Gire la tuerca hasta que esté firme a la fascia de la base de la báscula para ajustar a la altura que desea.

**Nota:** Mantener las condiciones de nivelación es un requerimiento legal y responsabilidad del usuario.

#### **Limpieza de la cabeza de impresión**

La cabeza de impresión de su báscula debe limpiarse aproximadamente una vez a la semana o cuando las etiquetas se obstruyan debido a la acumulación de residuos en la cabeza de impresión o en el rodillo. Es importante limpiar el rodillo de la cabeza impresión cuando se instale un rollo de etiquetas nuevo. Para adquirir el kit de limpieza de la cabeza de impresión (número de parte 00-913096-00001), llame a la oficina de Hobart.

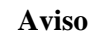

*No use herramientas metálicas para la cabeza de impresión,* ya que puede rayarla o romperla. Además, revise que no haya etiquetas atoradas o pegadas en las partes del sistema de impresión. Si las hay, retire las etiquetas y siga las instrucciones de abajo.

#### **Aviso**

1 al equipo. No moje las etiquetas, las partes electrónicas o las conexiones. No deje que el agua entre en las aberturas de la fascia, ya que esto daña

. Use la goma del kit de limpieza de la cabeza de impresión para retirar el atascamiento de las etiquetas.

2 Para quitar una etiqueta adhesiva quemada, frote de manera . suave la superficie de la cabeza de impresión con el borrador del kit de limpieza.

Limpie el rodillo con el limpiador y los hisopos (cotonete).

3 . colocar las etiquetas. Deje que la cabeza de impresión y el rodillo se sequen antes de

- 4
- .
- 5
- .

Limpieza exterior de la báscula **Limpie con cuidado el exterior de la báscula con una esponja o** trapo y con agua tibia y detergente suave.

#### **Aviso**

No moje las etiquetas, las partes electrónicas o las conexiones. No deje que el agua entre en las aberturas de la fascia, ya que esto daña al equipo.

Solución de problemas **En caso que la báscula no funcione de forma adecuada**, por favor lea la siguiente tabla de problemas antes de llamar al servicio técnico.

> Si el equipo tiene problemas, lea la siguiente tabla para obtener ayuda.

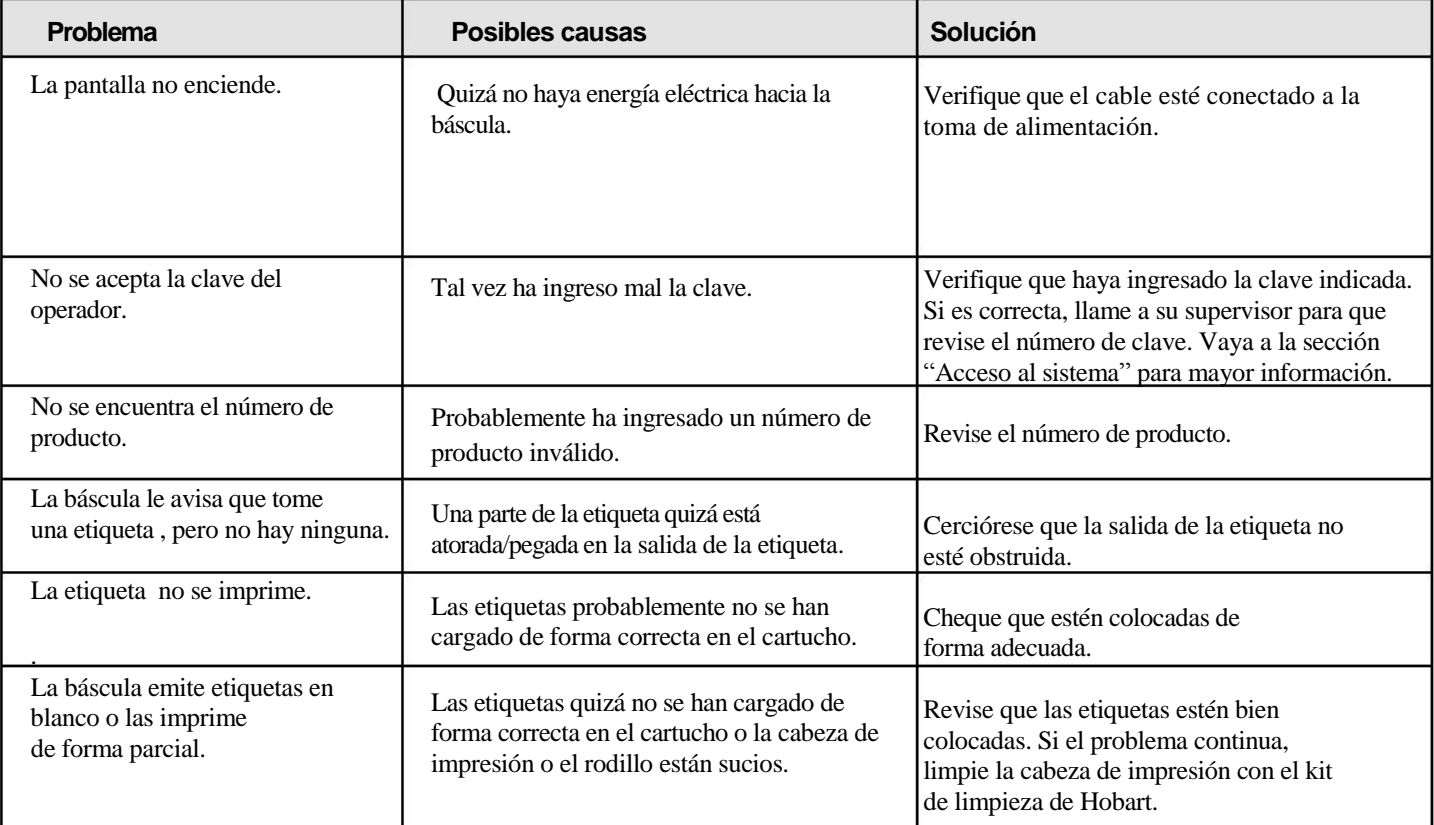

# **Índice**

#### **A P**

Acceso al sistema, 3-2 Anular una transacción, 3-15 <br>
Acumulación de artículos, 2-7 <br>
Pantalla derecha del operador, 3-1 Ajuste de la posición de la consola,4-3 Ayuda, 3-22

Búsqueda por descripción, 3-17 Búsqueda por número de producto, 3-17 **S**

Carga del cartucho de etiquetas, 4-2 Sistema de encendido, 3-1 Color el plato de la báscula, 4-3 <br>Cómo modificar las pantallas del operador, 3-6 <br>Solución de problemas, 4-6 Cómo modificar las pantallas del operador, 3-6 Cómo retirar el cartucho de etiquetas, 4-1<br>Cómo retirar el plato en la báscula.4-3<br>T Cómo retirar el plato en la báscula, 4-3 Cómo retirar el rollo de etiquetas, 4-2 Cómo usar el editor de teclas rápidas, 3-23 Terminología del manual del operador, 1-2 Cómo usar la báscula HT, 3-1 Cómo usar la opción para crear un etiquetado del<br>país de origen, 3-12 país de origen,  $\overline{3}$ -12 Cómo usar el modo de auto servicio, 3-25 Conexiones eléctricas, 2-1 <br>Configuración del modo de operación de la báscula, 2-6 <br>Ver las notas del producto, 3-18 Configuración del modo de operación de la báscula, 2-6<br>Conocimiento del sistema, 2-1

### **D**

Dejar o salir del modo de auto servicio, 3-31

#### **E**

Entrada de producción, 2-7

#### **F**

Funciones fijas en la pantalla del operador, 2-3

#### **I**

Íconos del teclado numérico y alfa numéricos, 2-11 Instalación del cartucho de etiquetas,4-1

#### **L**

Limpieza de la cabeza de impresión, 4-5 Limpieza exterior de la báscula, 4-6

#### **M**

Mantenimiento y limpieza, 4-1 Modificación de las configuraciones de impresión, 3-13 Modo de pre empaque, 2-7 Modo manual, 2-6

#### **N**

Nivelación de la báscula, 4-4 Nota FFC, 1-1 Número de parte del kit de limpieza de la cabeza de impresión, 4-5

#### **O**

Opciones del ícono de menú, 2-9

Pantalla derecha del operador, 3-10

**B R** Botón de reinicio, 3-1 Resumen de las ventanas del operador, 2-2

Selección de tipos totales, 3-5 **C** Sistema de apagado, 3-3

Ver la información de pesos y medidas, 3-20 Verificación exacta de peso y precio, 1-2